#### **Workday**

Employee Training

#### TEXAS A&M FOREST SERVICE

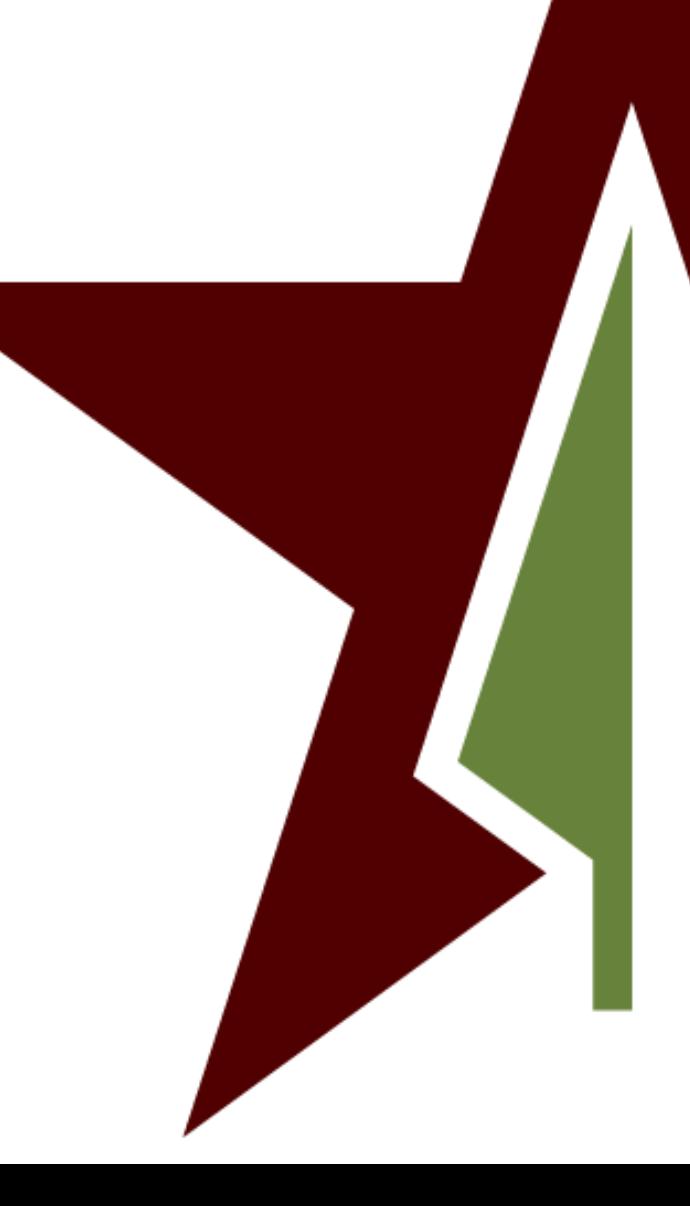

## What is Workday?

• Manages the Human Resources, Benefits, and Payroll functions for all employees

• It is replacing Timetraq, Leavetraq, HRConnect, iBenefits, Great Jobs

• Go LIVE is December 17<sup>th</sup>!

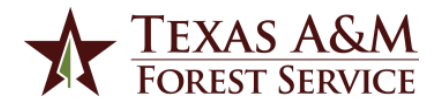

## Workday Fundamentals

#### • Organizations

- used to group people, resources, and workers to an the agency, department, or program
- Business Process
	- set of tasks used to accomplish a specific goal
	- automatically route specific steps in a workflow
- Security Roles
	- determines what you can see and do
	- these are not job titles but functional responsibilities

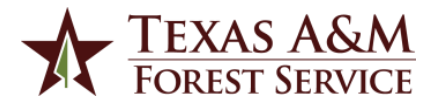

## Accessing Workday

• Access will be through Single Sign On (SSO)

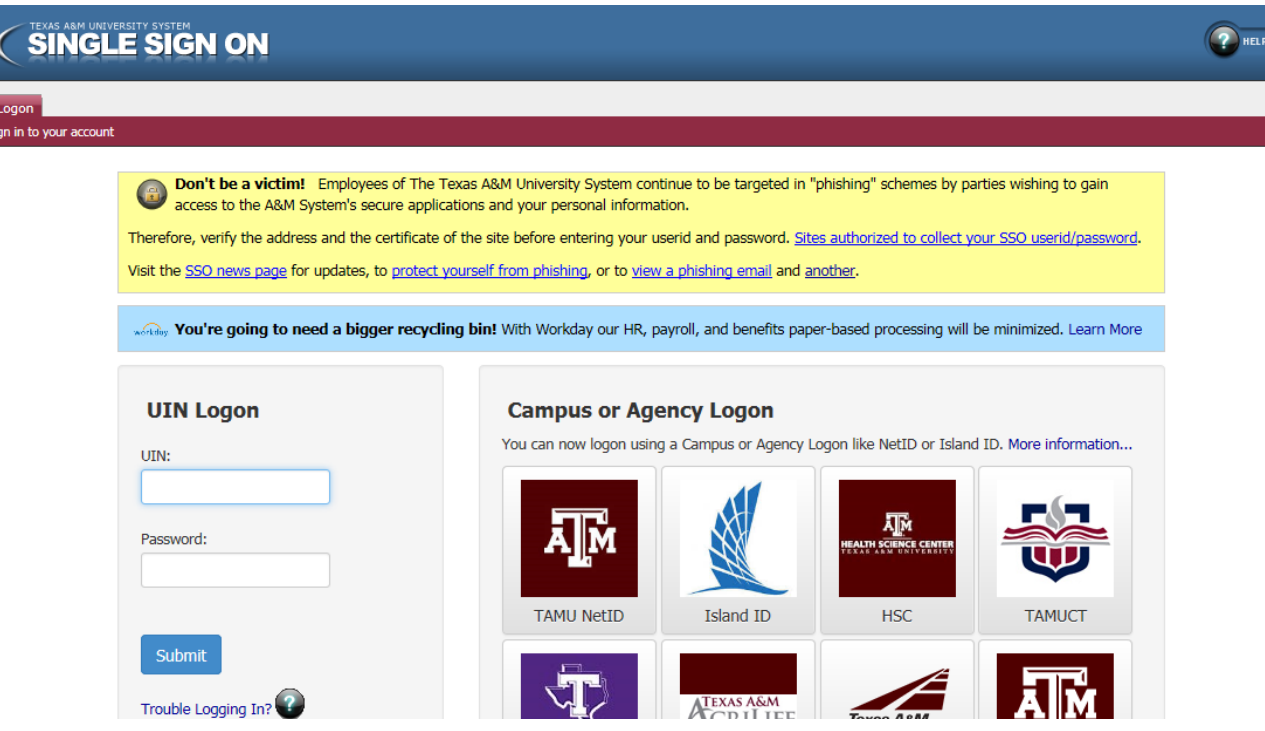

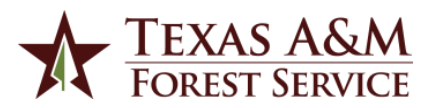

#### **NAVIGATING WORKDAY**

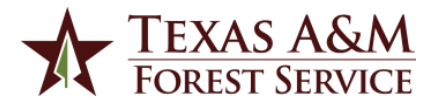

## Workday Home Page

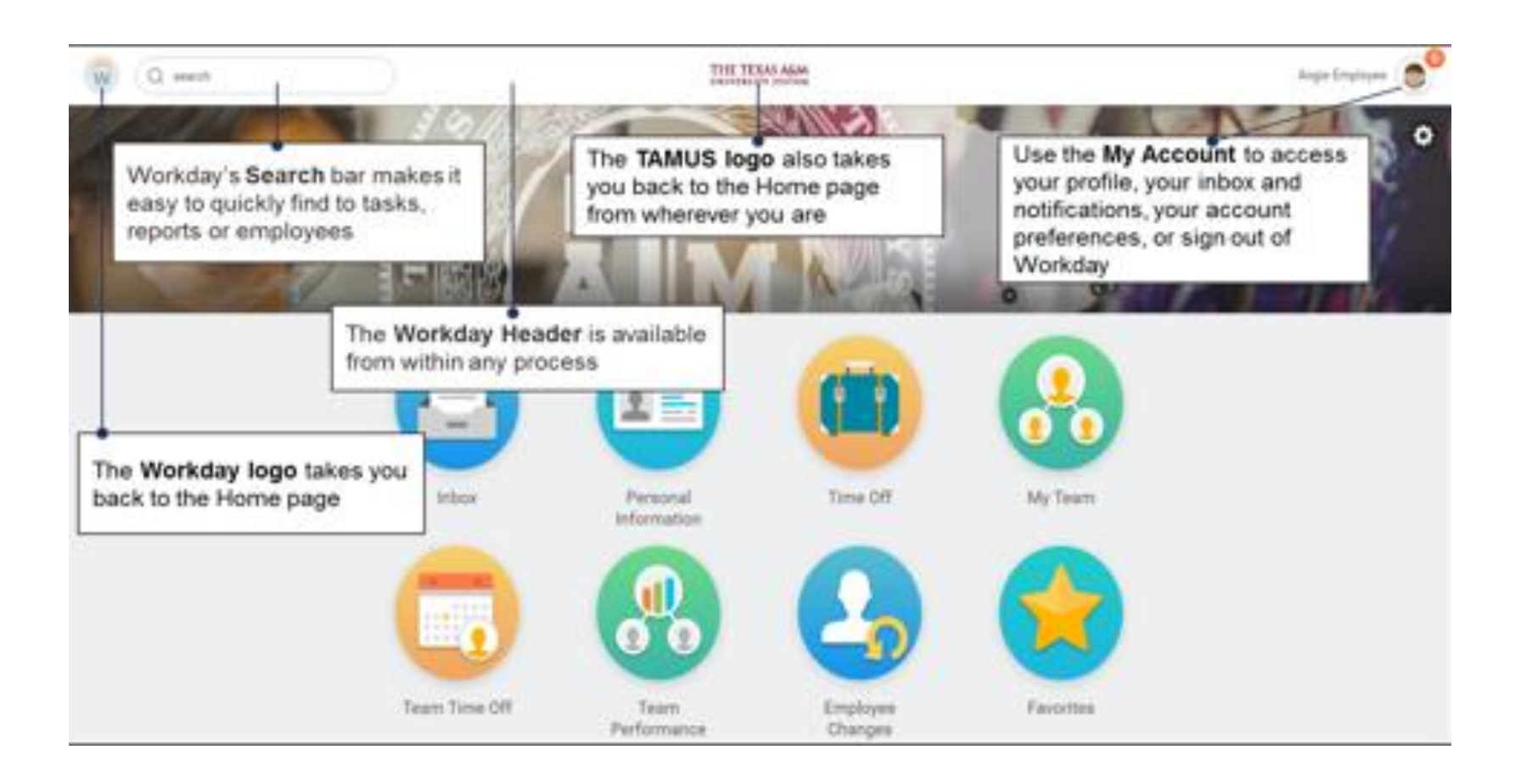

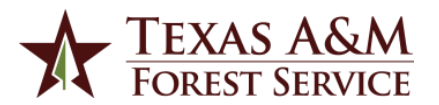

## My Workday Account

- Provides access to the drop-down menu for access to: Angie Employee
	- Your worker profile
	- The home page
	- Your inbox and notifications
	- Favorites you have saved
	- Account settings
	- Access to sign out of Workday

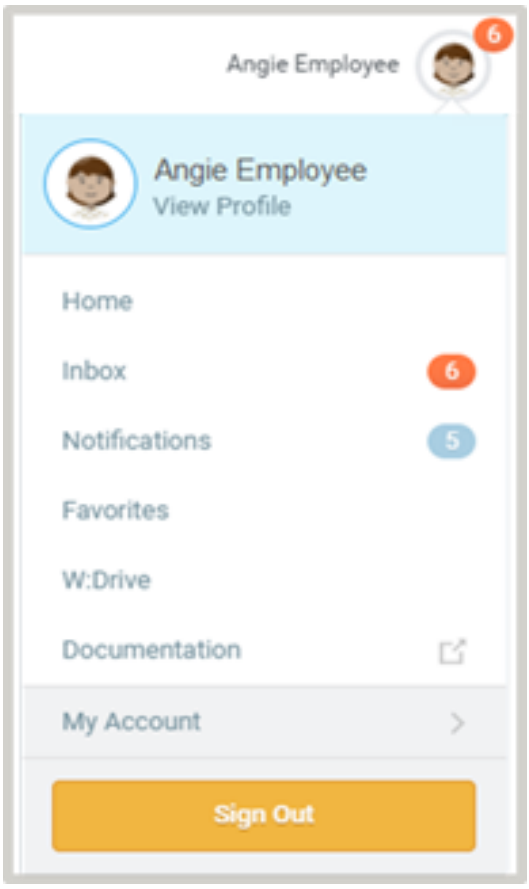

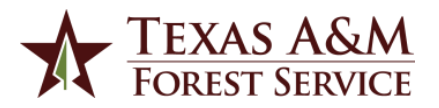

## **Worklets**

- Icons found on Home page to make it easier to access information needed on routine basis based on your security
	- Paystubs
	- Benefit elections
	- Enter time
	- Request time off
	- Access you inbox

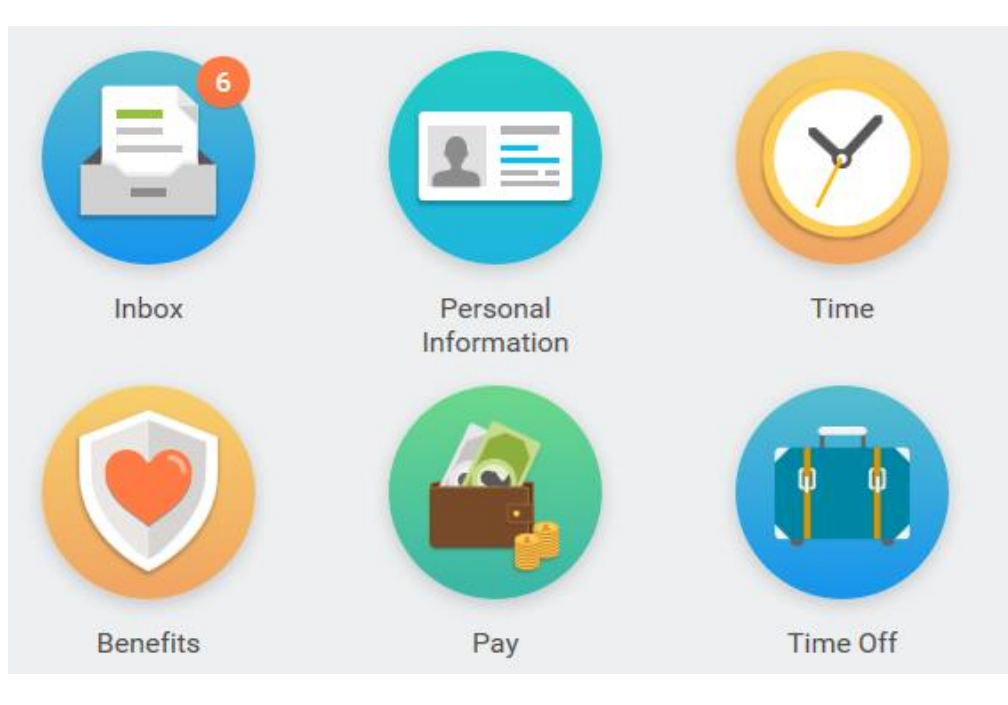

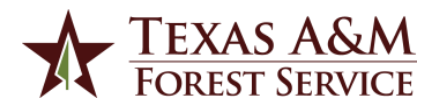

## Adding a Worklet

• All monthly employees must add the Time worklet to their Home page

1) Select the gear on your Home page

2) Click the plus sign under optional worklets **Optional Worklets** 

Select the optional worklets you would like to include on your Home page

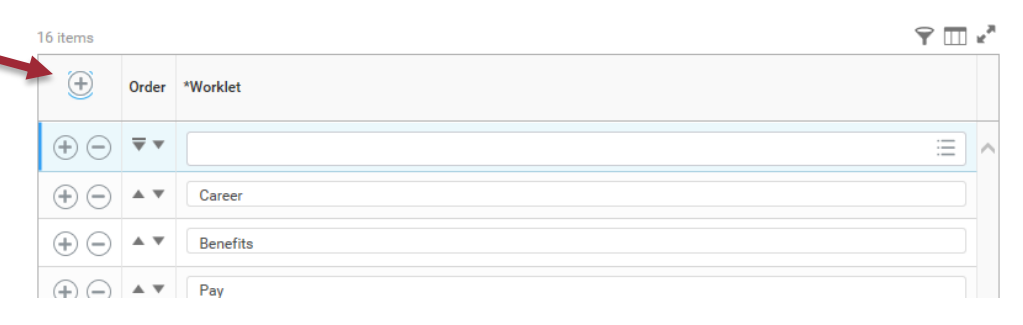

9

Kristen Suehs

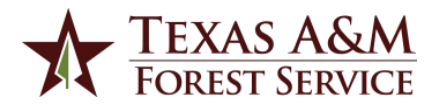

THE TEXAS A&M

UNIVERSITY SYSTEM

## Adding a Worklet

3) Enter Time in the worklet search bar and press enter

4) Select Time and press OK, then Done

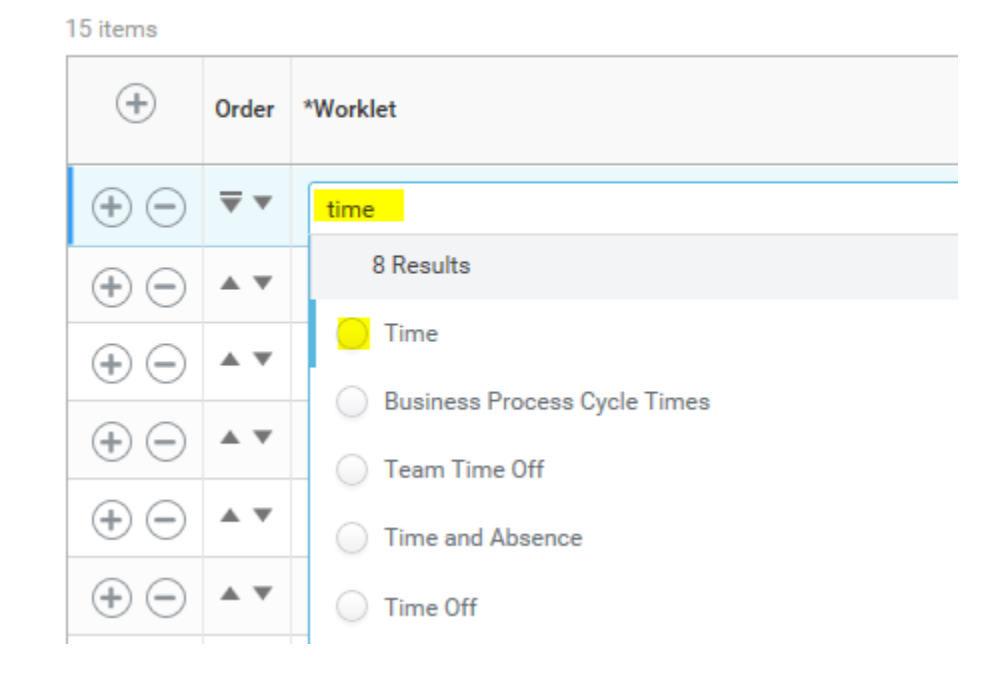

5) Time Worklet is now added to your Home page

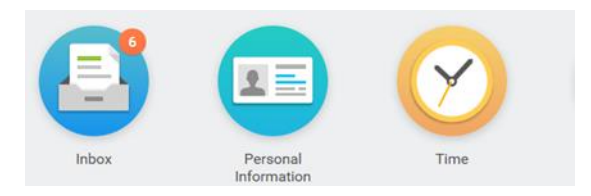

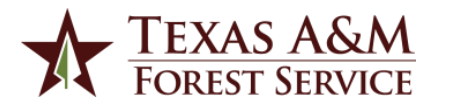

## Workday Inbox

• Action items to approve, review, and to-dos are accessed through your Workday inbox

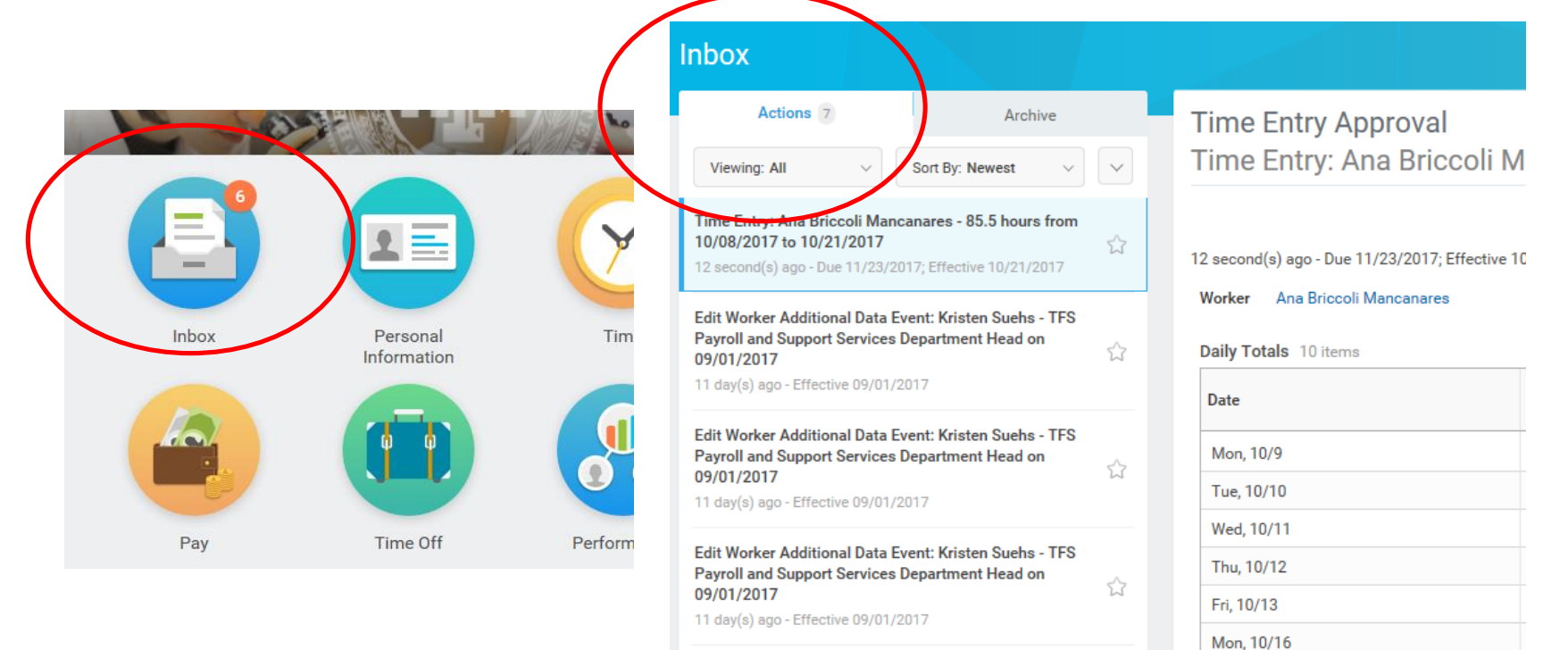

Texas A&M

Edit Worker Additional Data Event: Kristen Suehs - TFS

11

Tue. 10/17

## Workday Inbox

• Action items will remain in your inbox until appropriate action is taken

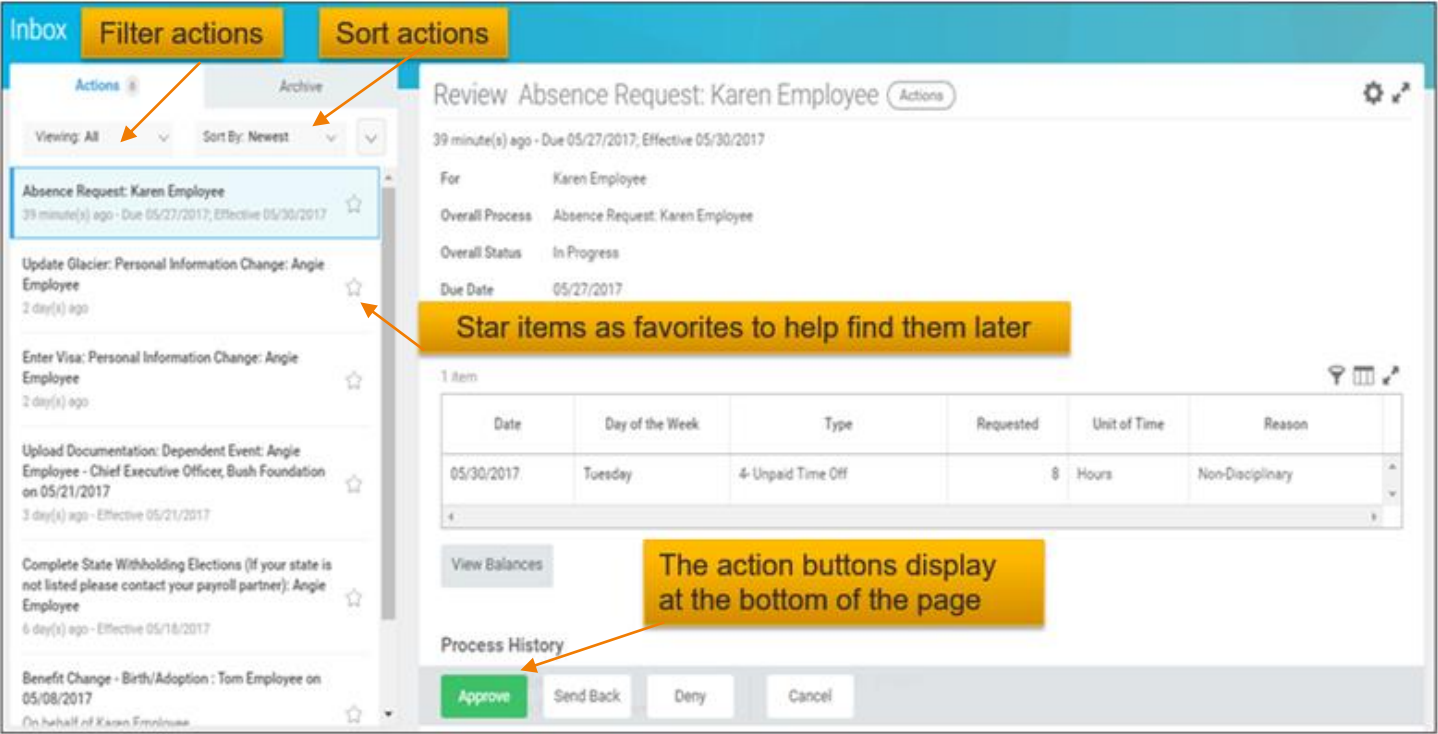

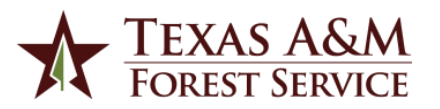

## Notifications

- Messages letting you know about tasks that have been completed or may require additional attention
	- Request for time off is approved
	- Job requisition was created

- To view Notification:
	- Click the my account icon
	- Select Notifications from the menu

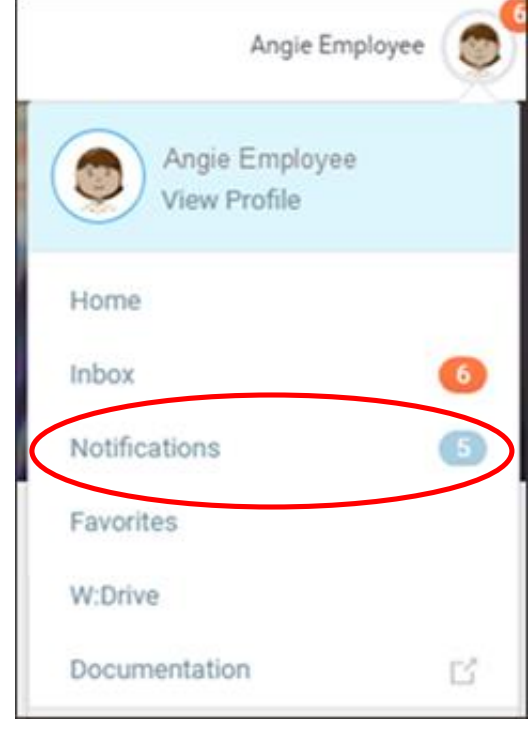

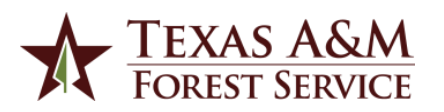

## Worker Profile

• Basic information about workers - organization, manager, contact, pay information, performance, education, etc.

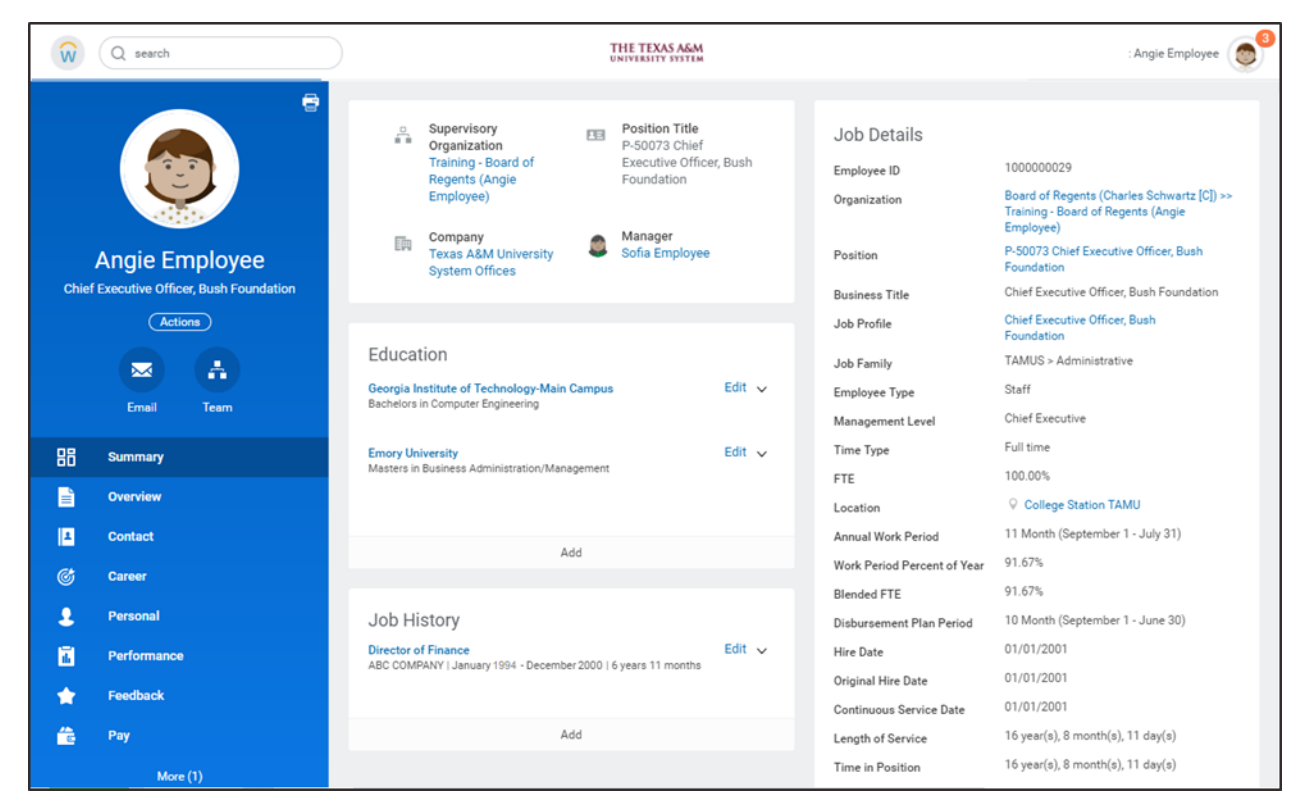

• The level of information displayed depends on your security role.

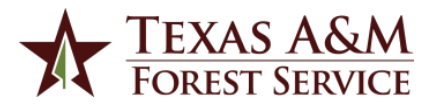

#### **EMPLOYEE SELF SERVICE**

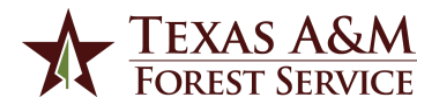

**To make changes to your contact information, citizenship status, military service, emergency contacts, preferred name, etc.**

1) Click on the Personal Information Worklet.

2) In the Change section, click on the appropriate box.

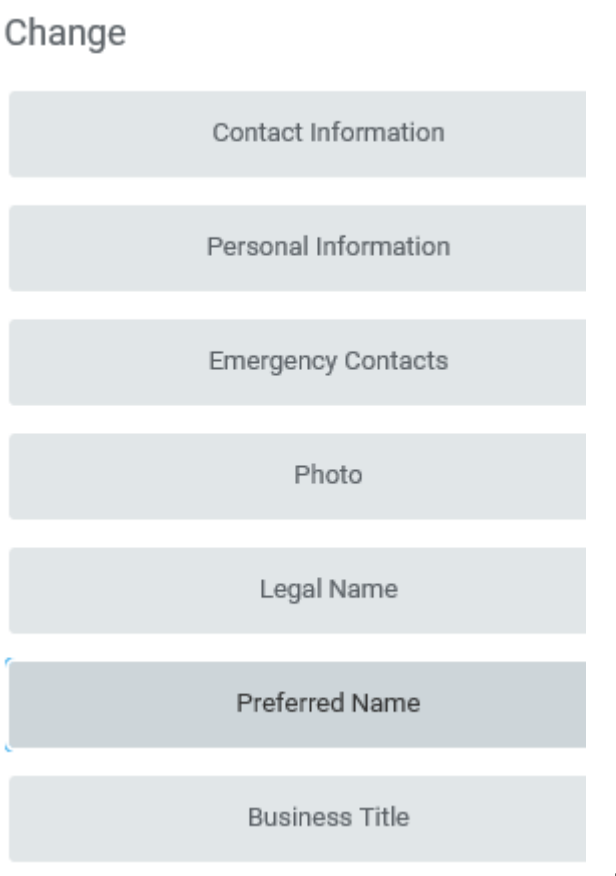

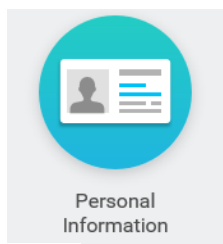

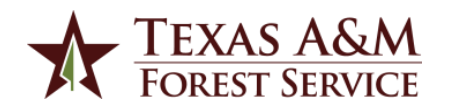

#### 3) Click the Edit icon in the section you wish to change.

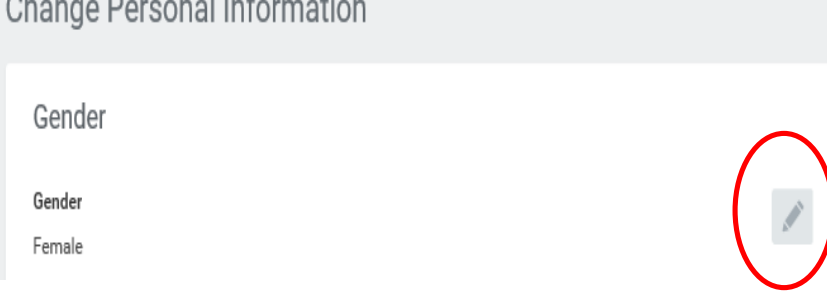

#### 4) Make the change and click the check box icon.

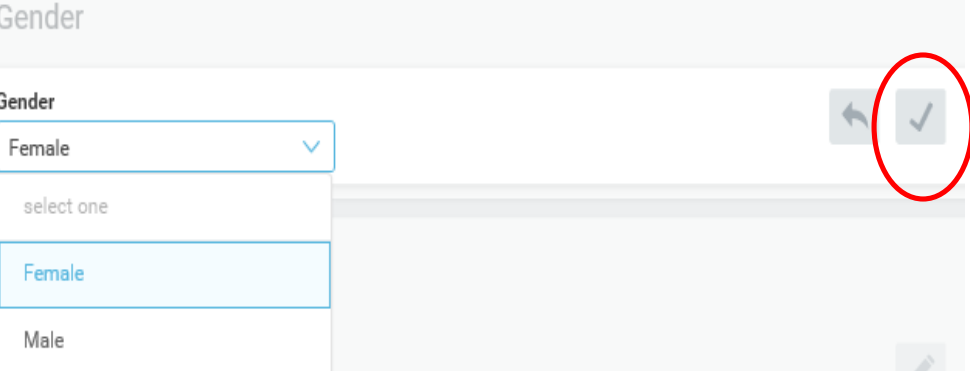

5) Click Submit. If required, the change request will route to manager for approval.Save for Later Submit Cancel

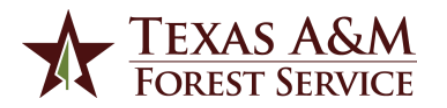

- Photo Change
	- Do not make any photo changes.
	- All photos will be the same as currently in Epstar.
	- Contact Employee Development to change photo.
- Preferred Name Change
	- This name is displayed on your profile and in the search directory.
	- It will not be used in place of your Legal Name.
	- Use only for a preferred name change and not nicknames. *For example, the employee's legal name is Mary Jane Meyer. She prefers to be called Jane. Therefore, she can make a preferred name change in Workday to read Jane Meyer.*

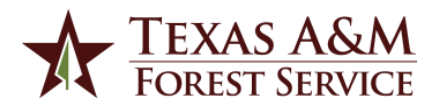

#### **Changes to Withholding Elections (W-4)**

1) Click on the Pay Worklet.

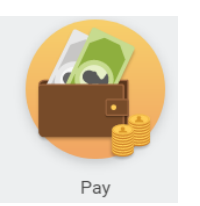

Actions

Withholding Elections

2) In the Actions section, click on Withholding Elections box.

3) Select the type elections to update and click the update button.

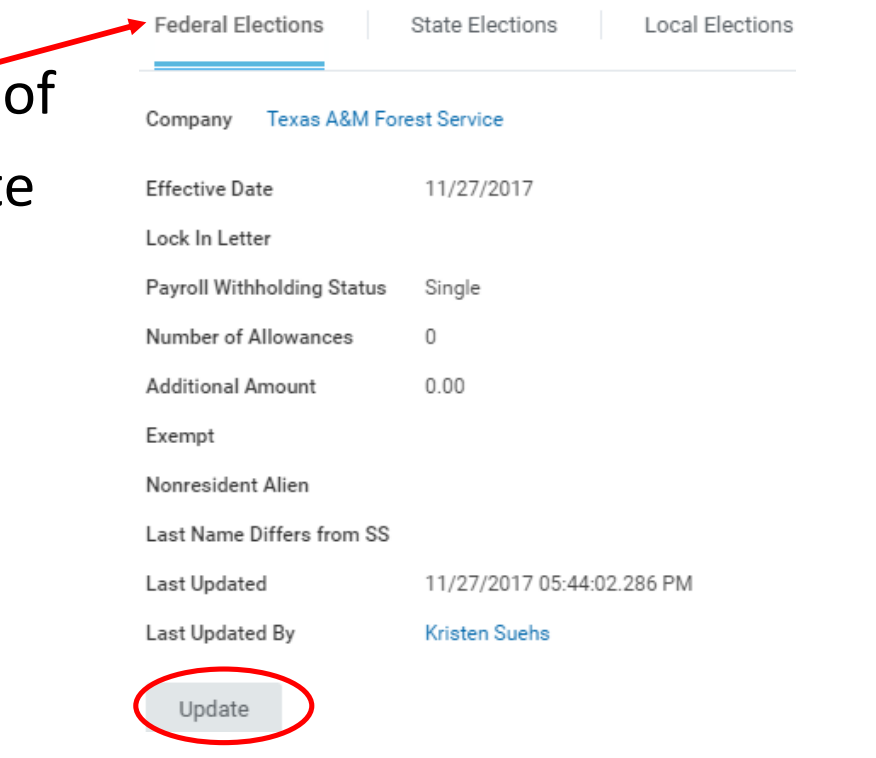

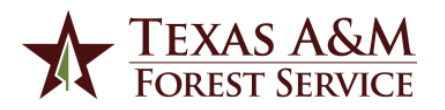

4) Your name, company, and effective date appears on the screen. Click OK.

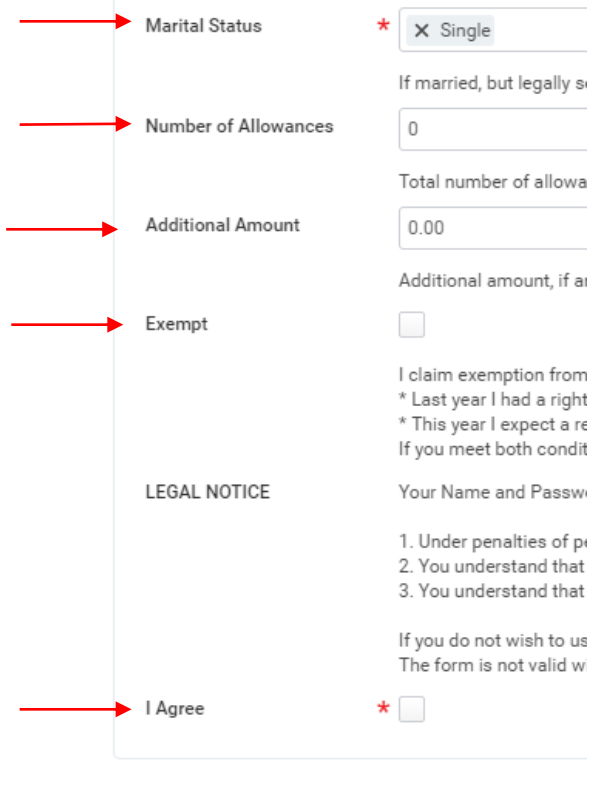

Cancel

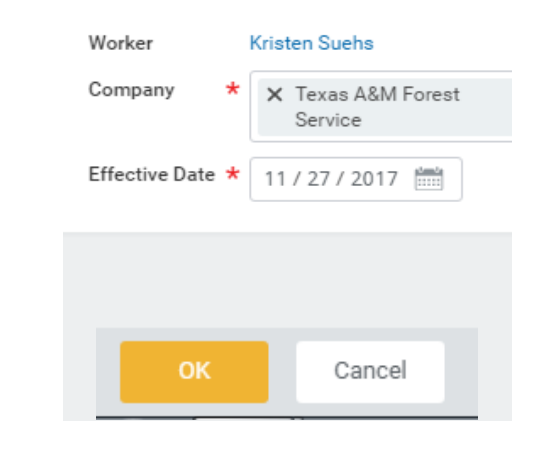

5) Update your current elections and click the I Agree check box. Then, click OK.

Changes will take effect on your next pay date.

#### **Changes to Payment Elections (Direct Deposit)**

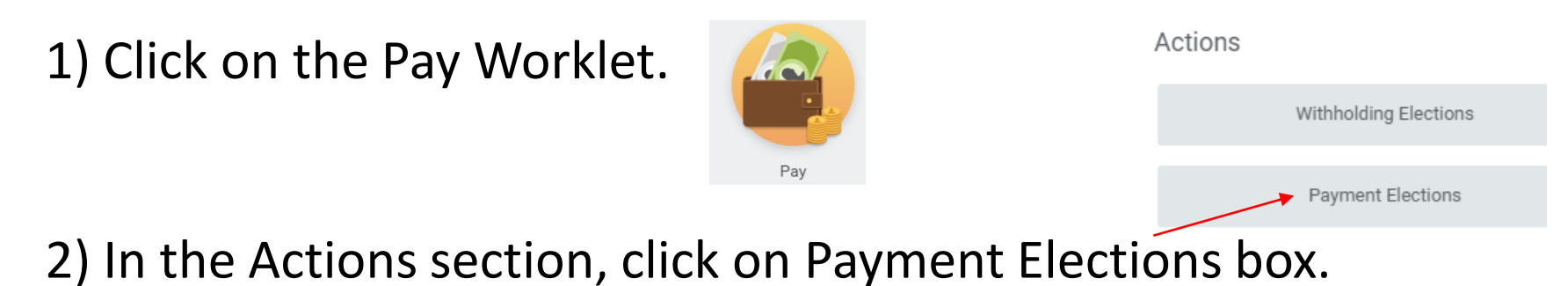

3) Current banking accounts are listed along with the current payment election type.

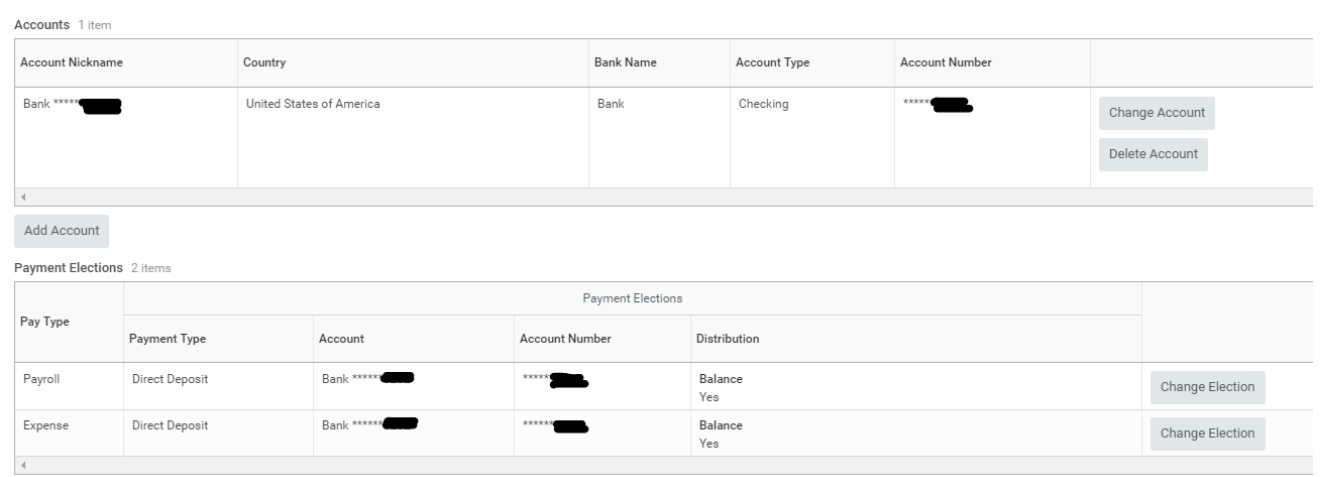

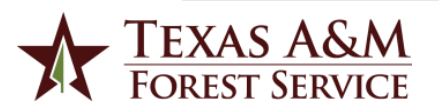

#### 4) To update your list of banking accounts, click the change, delete, or add account box.

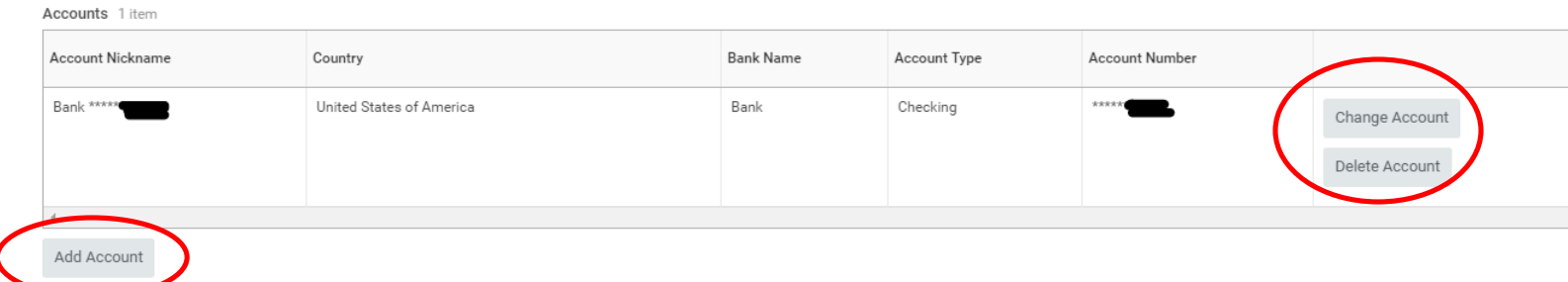

5) Select the Account Type. Enter the Bank Name, Routing Transit Number, and Account Number. Click OK.

#### **Account Information**

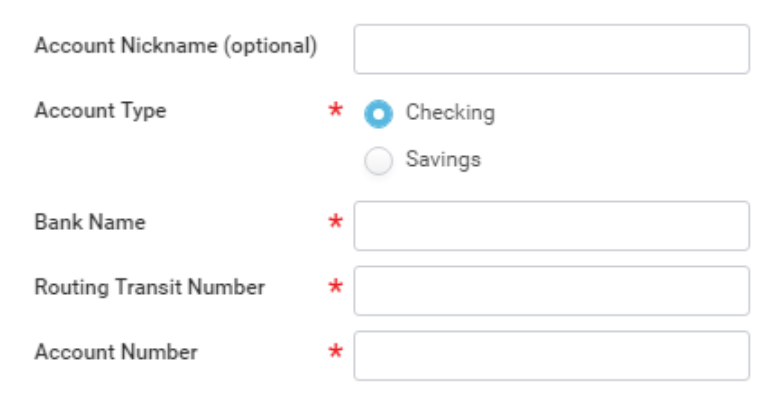

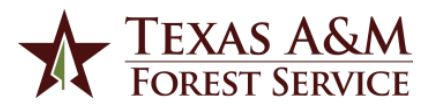

#### 6) To update your payroll or expense payment elections, click the Change Election button for the specific pay type.

Payment Elections 2 items

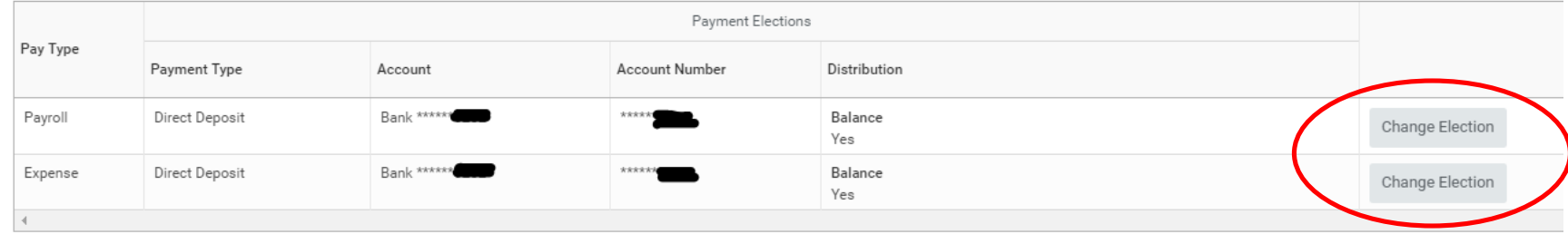

#### 7) Make changes and click OK. Up to 5 elections are allowed.

Payment Elections 1 item

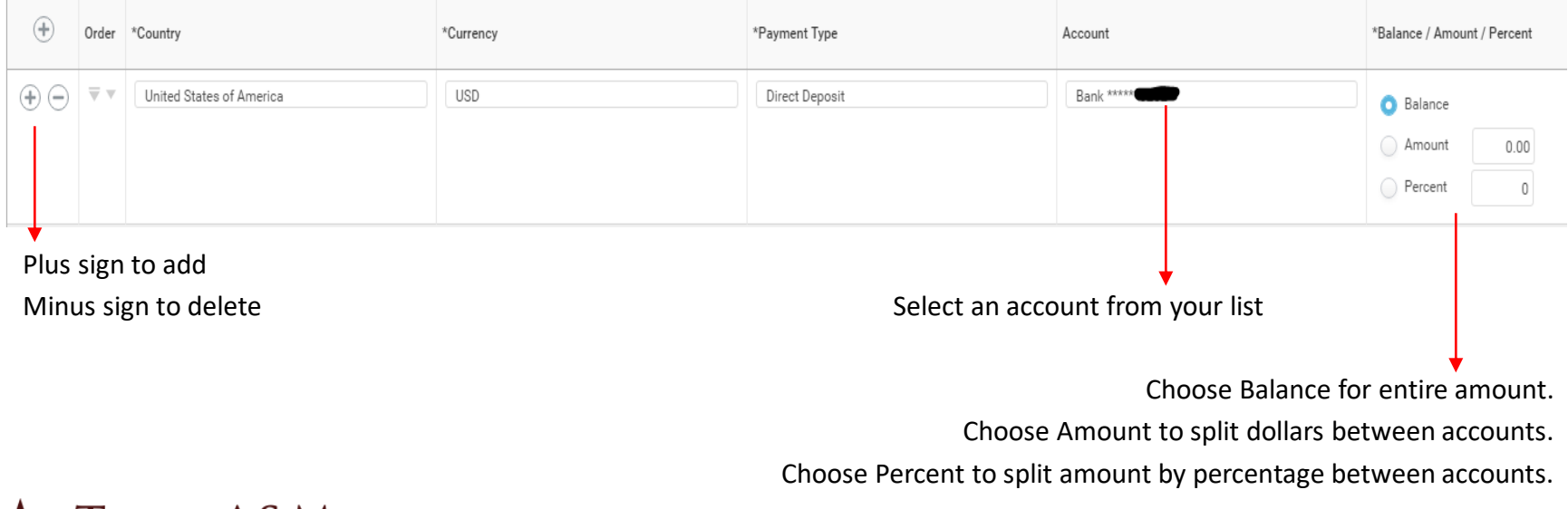

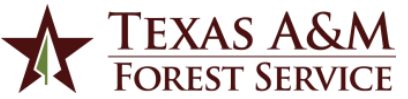

#### **Changes to Tax Documents (W-2)**

1) Click on the Pay Worklet.

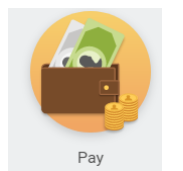

View

#### 2) In the View section, click on My Tax Documents.

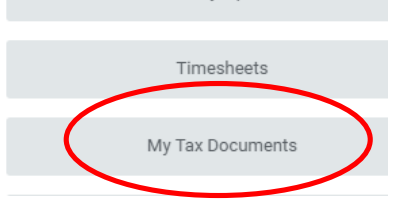

Payslips

#### 3) Click Edit to change tax document printing election. Click OK.

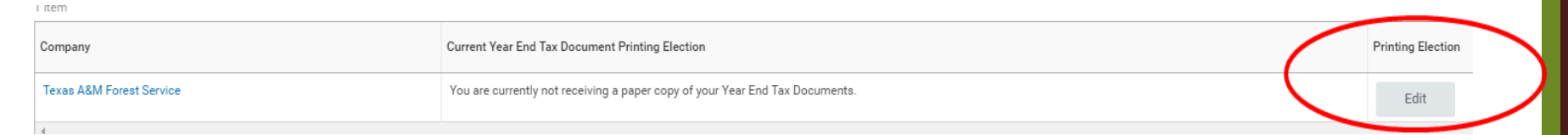

#### 4) Choose your new elections. Click OK.

You are currently not receiving a paper copy of your Year End Tax Documents. Current Year End Form Printing Election

**New Election** 

- Receive both electronic and paper copies of my Year End Tax Documents
	- Receive electronic copy of my Year End Tax Documents

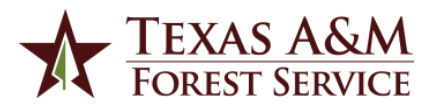

#### **Payslips**

Pay

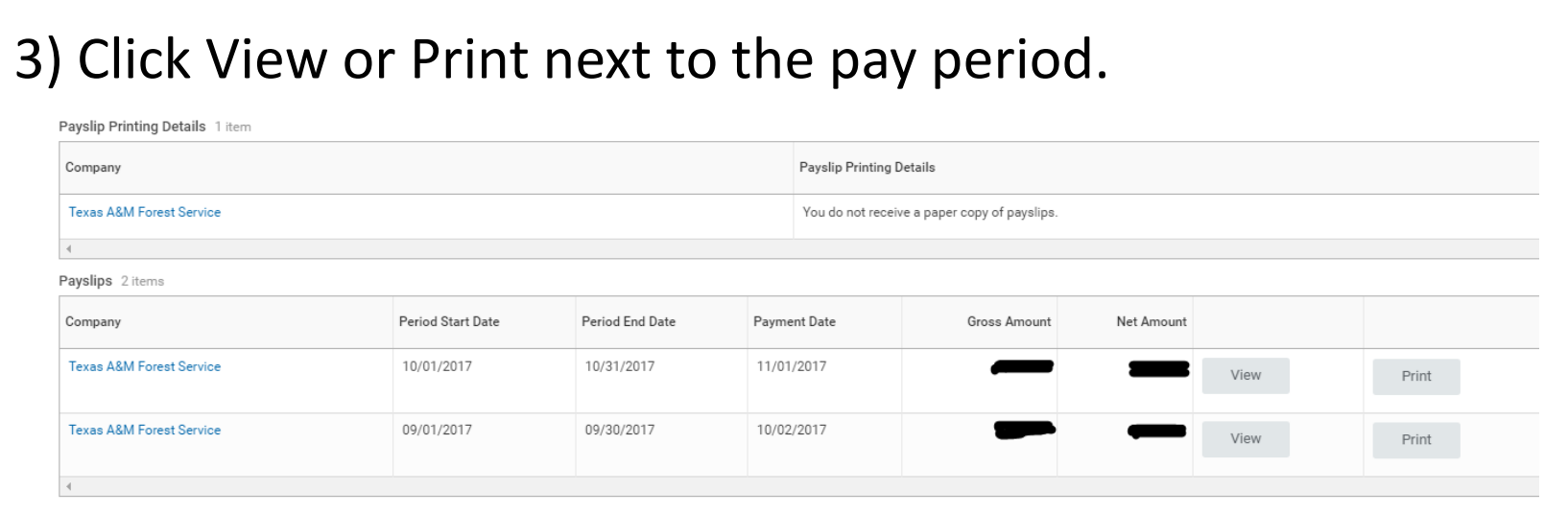

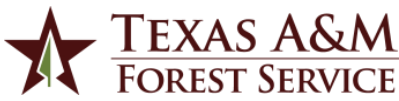

2) In the View section, click on Payslips box. View

#### 1) Click on the Pay Worklet.

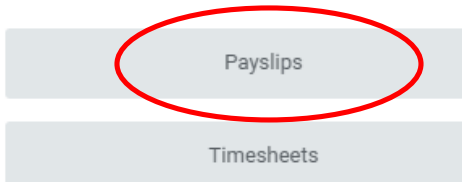

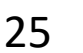

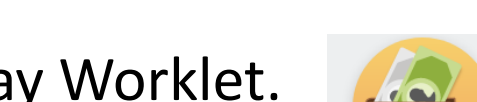

## Other Employee Self Service

#### **Benefits**

- Life changing event
- Annual enrollment (July)

Contact Dorithie Thomas 979-458-9337 Dorithie.thomas.@ag.tamu.edu

#### **TDA/RTH/ORP Changes**

• Enroll, change, or remove

Contact Kristen Suehs 979-458-6623 ksuehs@tfs.tamu.edu

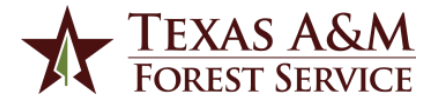

#### **ENTERING TIME**

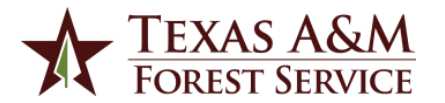

## Entering Time

- Hourly Employees:
	- Time will be entered, certified, and submitted by the employee and approved by their manager.
	- Two completed work weeks will be submitted each pay period by every other Monday.
- Monthly Employees:
	- Time will be entered, certified, and submitted by the employee and approved by their manager.
	- One completed work week will be submitted each week by the following Tuesday.
- If an employee is unavailable to enter, certify, and submit time,
	- the manager may on behalf of the employee, or
	- the timekeeper may on behalf of the employee but the timesheet will not route to the manager for approval. Timekeepers must retain documentation from the employee and manager certifying the time. This may be an email, a signed printed copy of the timesheet detail, or a manual timesheet.

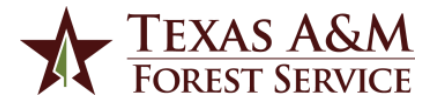

1) Click on the Time Worklet.

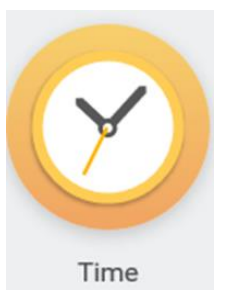

2) Click This Week and the time calendar will display.

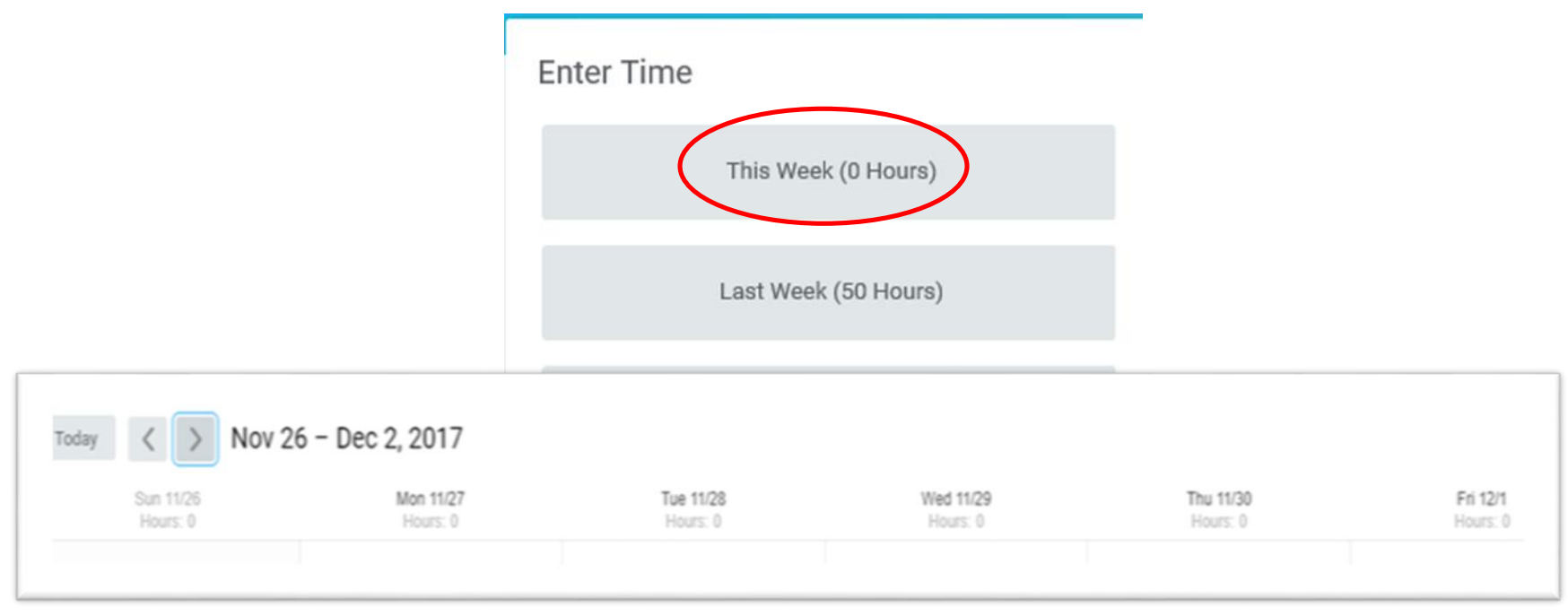

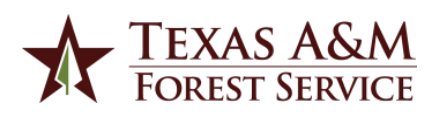

3) Click the date where you want to add hours. A blue Enter Time box appears and a pop-up will display.

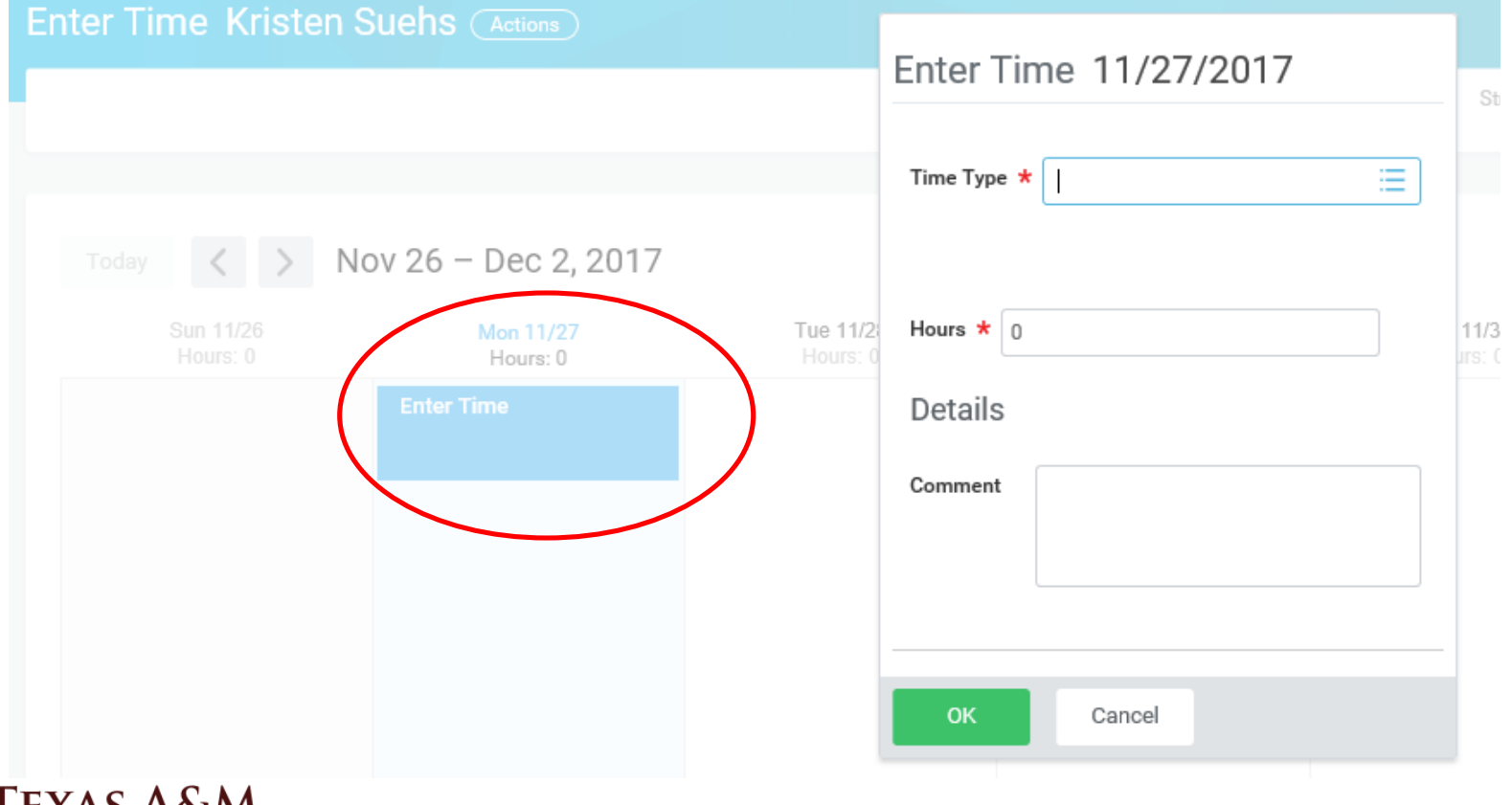

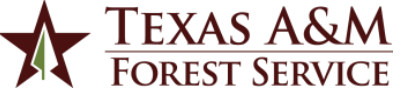

4) Under Time Type, click on the list icon  $\equiv$  to select time entry codes, projects, or absences.

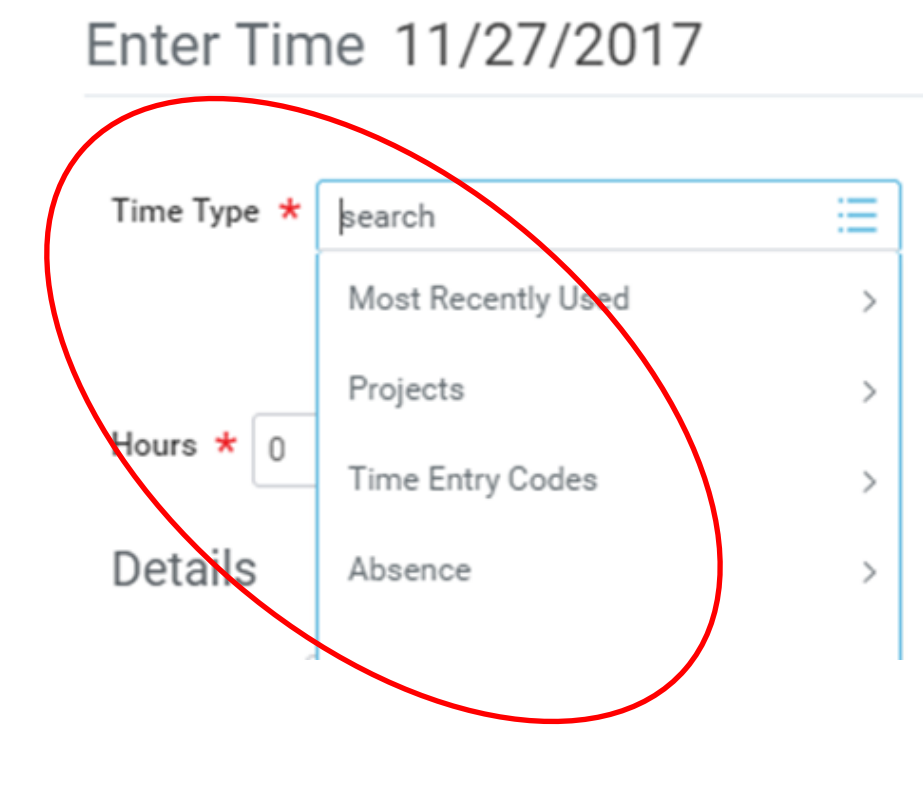

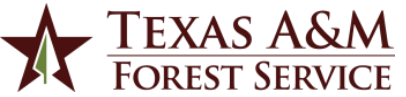

## Time Entry Codes

- Based on your employment type
	- Budgeted: Hourly, Salaried, Law Enforcement
- Includes all regular hours and comp time

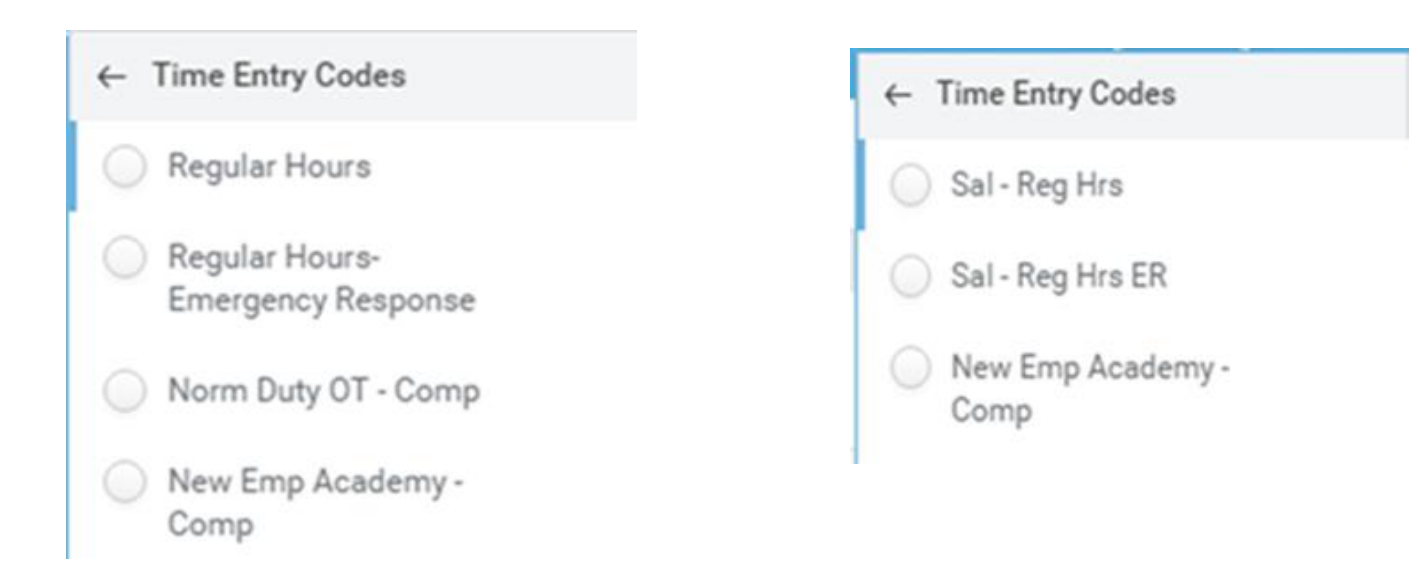

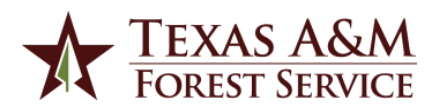

## Projects

- Based on your assignment
	- Budgeted
		- Local paid overtime
		- In/Out State Incidents (TX numbers)
		- Special Projects (GLO, Eqip, etc.)
	- Temporary/Casual or Student Worker
		- List of project account numbers

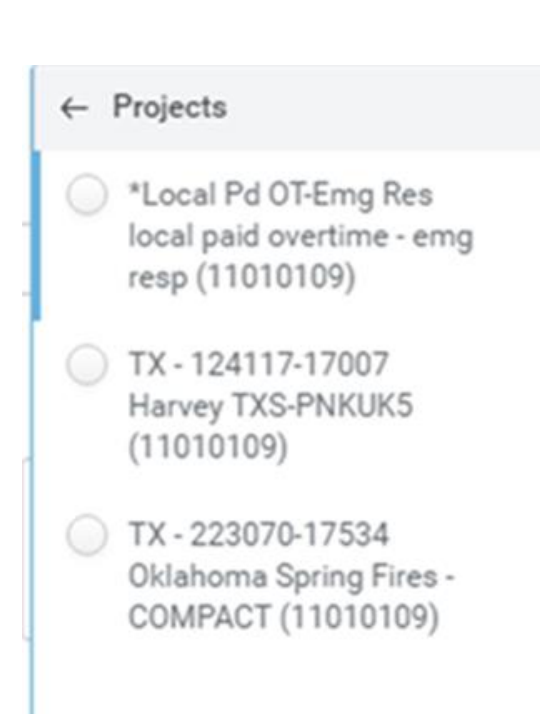

- You will only see what you are assigned to
- Contact your Timekeeper if a project is missing

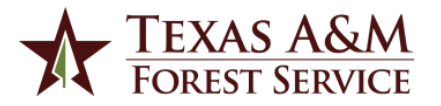

#### Absence

- May select from the time off types listed
	- Vacation
	- Sick
	- Comp Time FLSA
	- Comp Time State

• You will only see what is available for you to use.

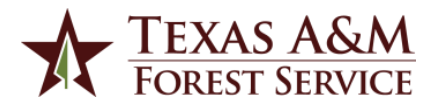

5) Under Hours, enter the number of hours worked on the time type. Press OK.

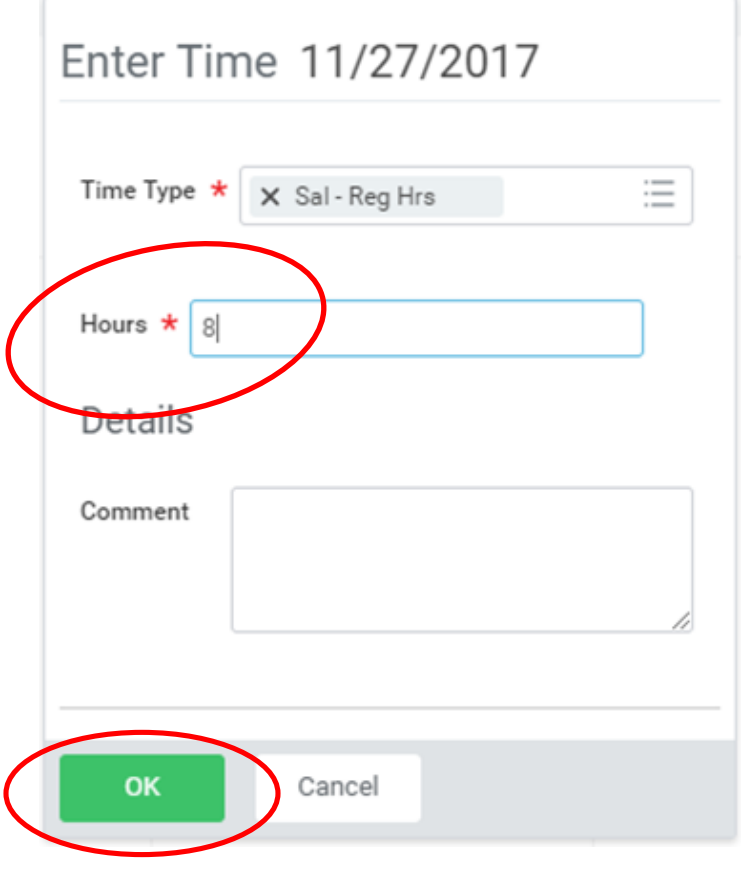

35

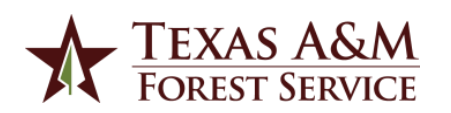

6) Hours for that day have been added for the time type chosen.

Nov 26 - Dec 2, 2017

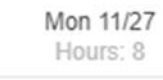

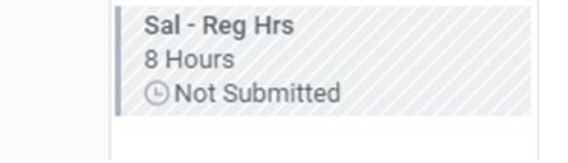

- If additional hours under a different time type for the same day is needed, repeat steps 3 to 5 until the day is complete.

- Continue to repeat steps 3 to 6 until each day worked for the period is complete.

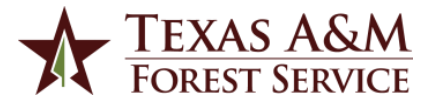

#### 7) Once the time period is complete, press the green Submit button.

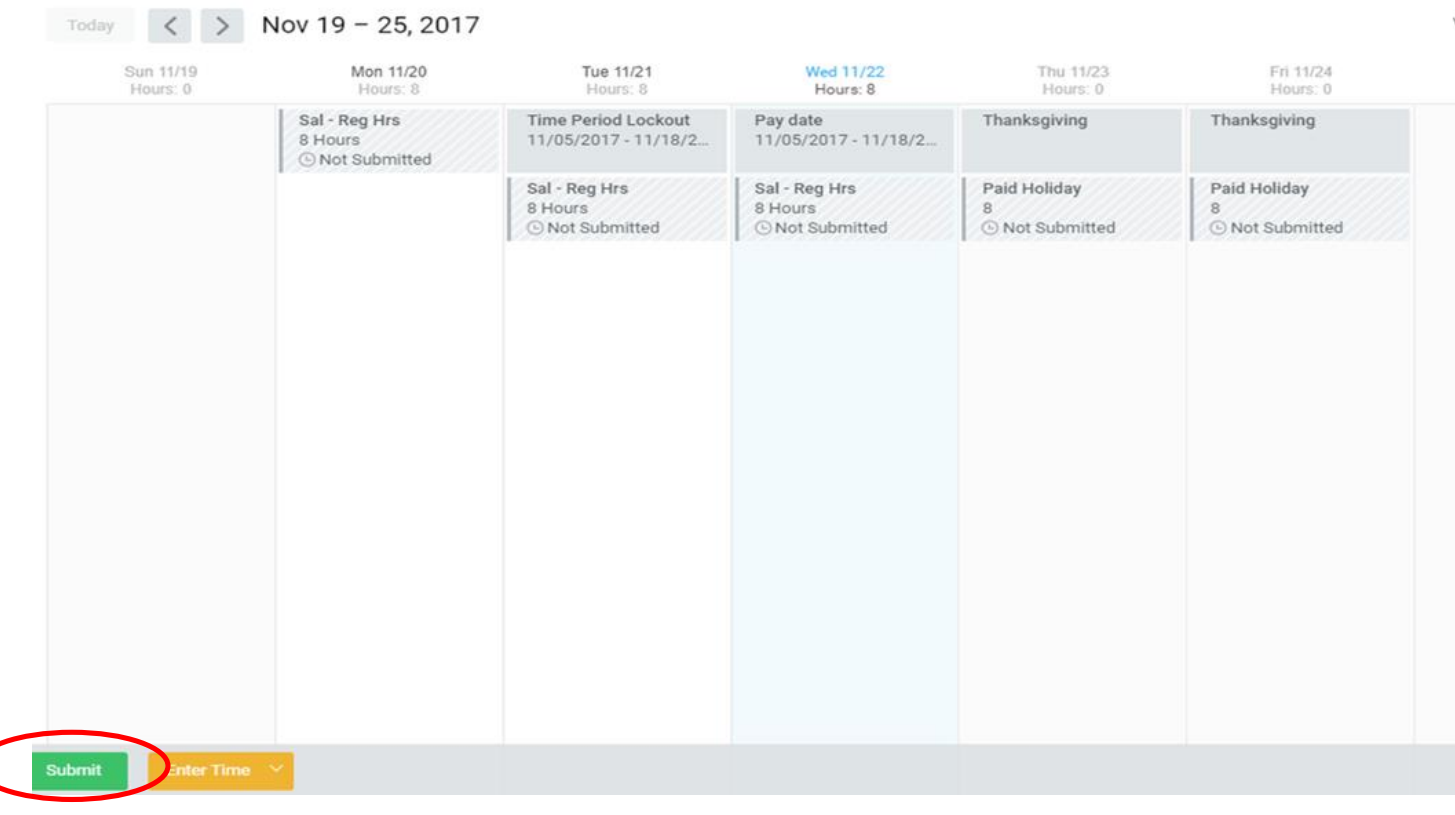

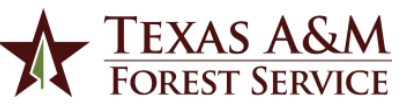

8) The certification statement will appear. Click the green Submit button again. The timesheet is complete and waiting for approval by manager.

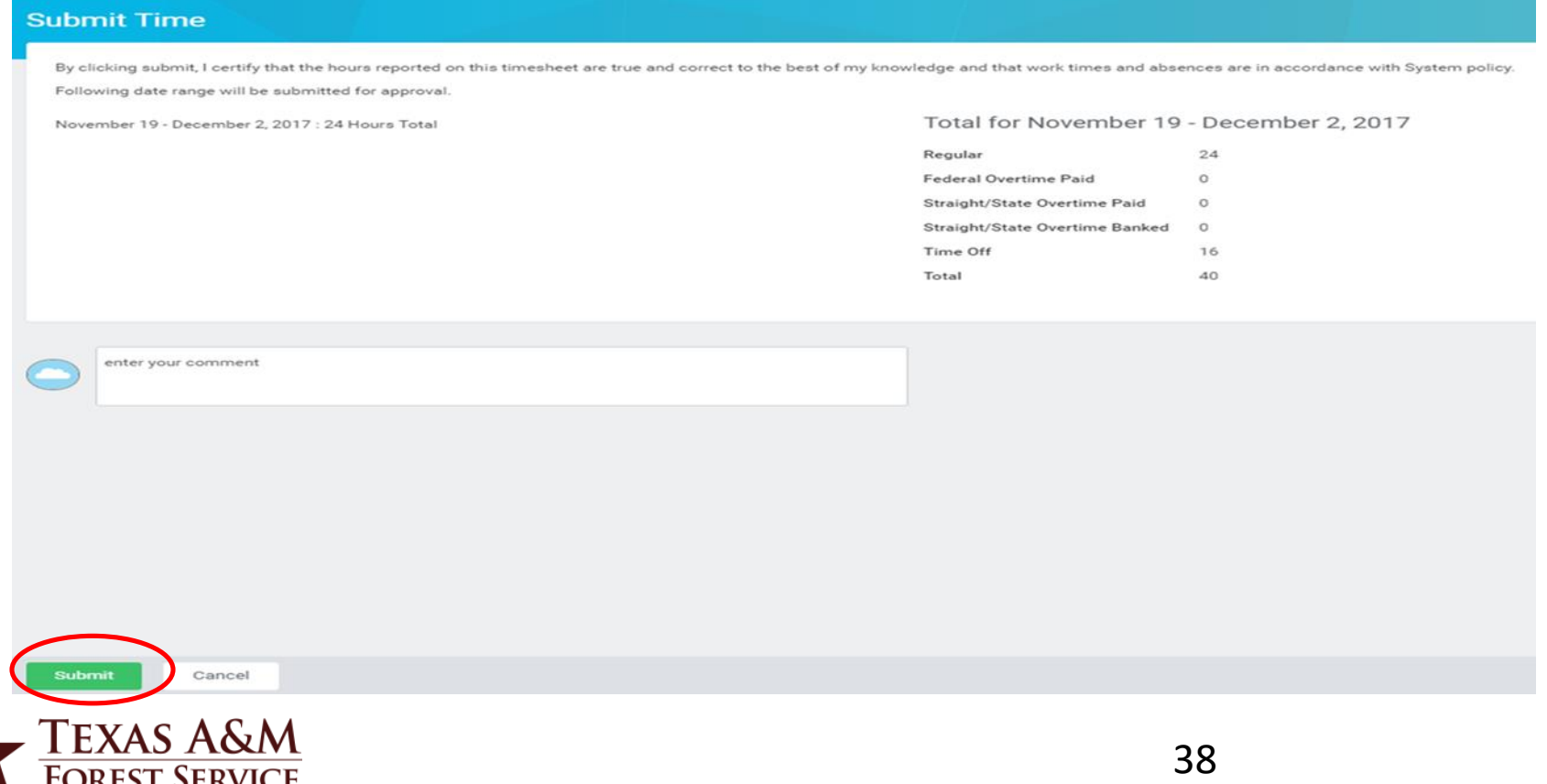

#### **TIME OFF/LEAVE OF ABSENCE**

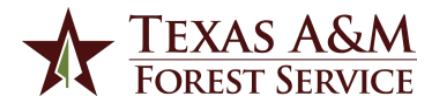

## What's Changing

- Absences are divided into Time off and Leaves of Absence
	- Time Off is short in nature and using accrued leave
	- Leave of Absence is *unpaid* leave for more than 30 days
- To indicate a paid time off and also an FMLA absence, users will request FMLA time off concurrently with their paid time off
- Employees can cancel or update their time off requests themselves
- Time Offs do not include the specific hours the employee will be out (e.g. 2 hours) We prefer the employee notes in the comment section the actual hours they were off
- State Comp time hours will expire the first of the month earned instead of actual date

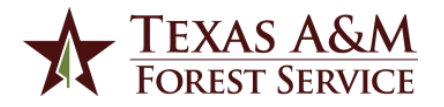

## View Time Off Balances

1) Click on the Time Off Worklet.

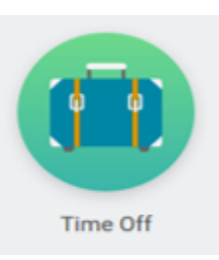

2) Click the Time Off Balance button.

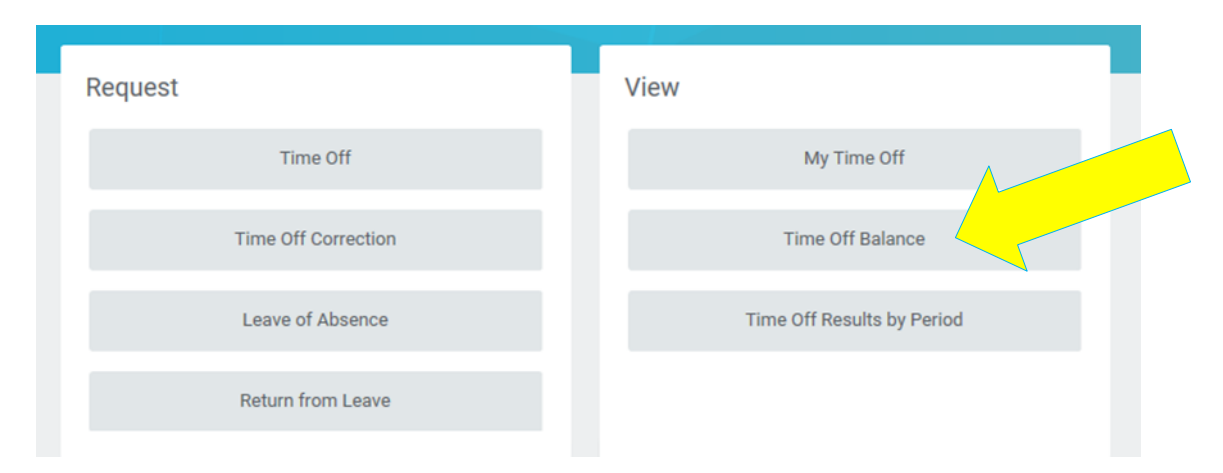

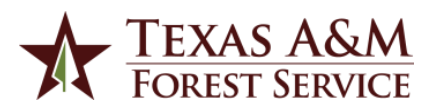

## View Time Off Balances

#### 3) View each Absence Plan balances.

#### ← Time Off Balance Sherri Noack (Actions)

Balance As Of Date 11/10/2017

 $\sim$ 

Values displayed are based on the Balance As Of Date entered. To view details drill down on Year to Date values.

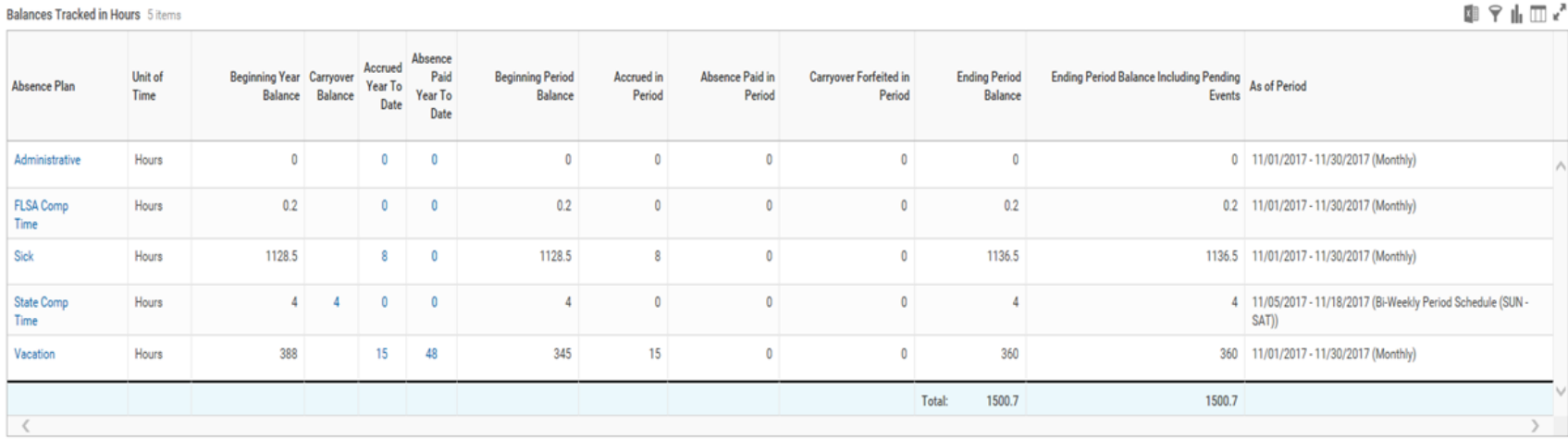

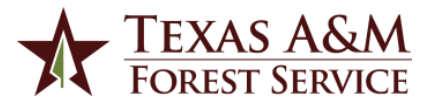

#### 雨 ロ ホ 赤 ブ

## View Time Off Balances

To view State comp time expiration date, click on the hours in the Carryover Balance column in the State Comp Time row.

Balance As Of Date 12/03/2017

Values displayed are based on the Balance As Of Date entered. To view details drill down on Year to Date values

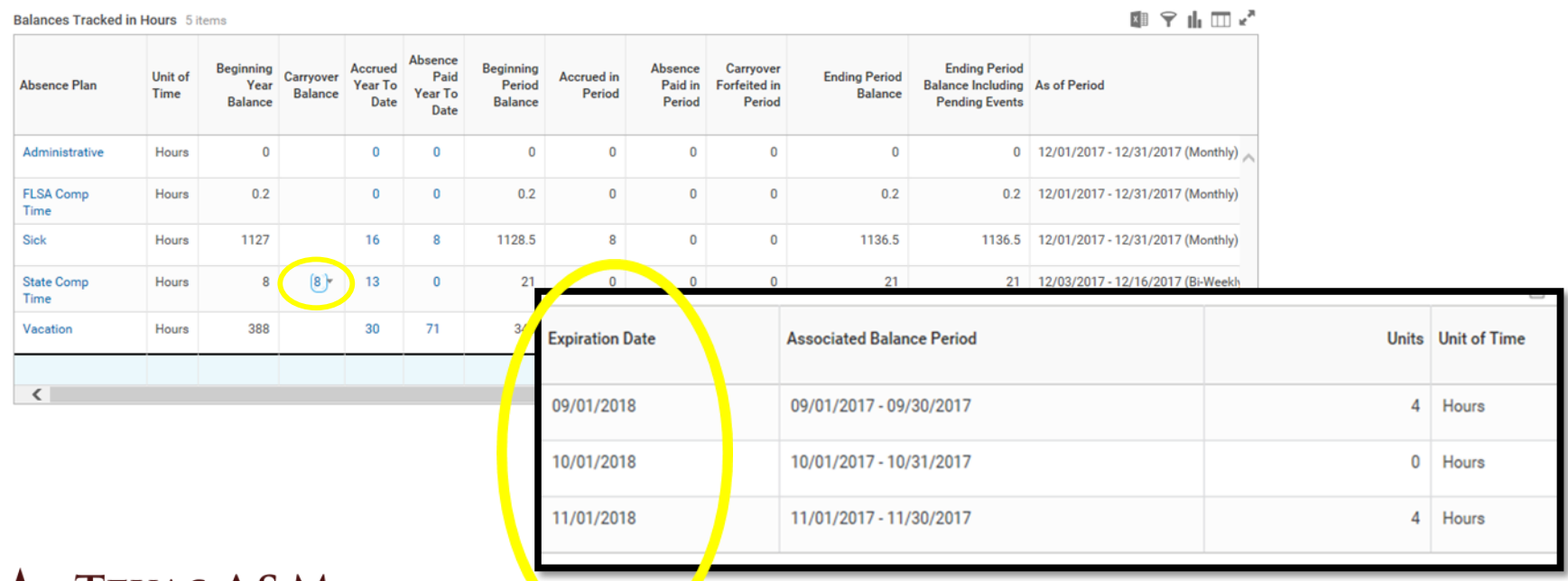

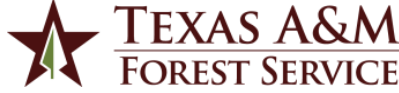

#### Accrual Chart and Carry Forward Balances

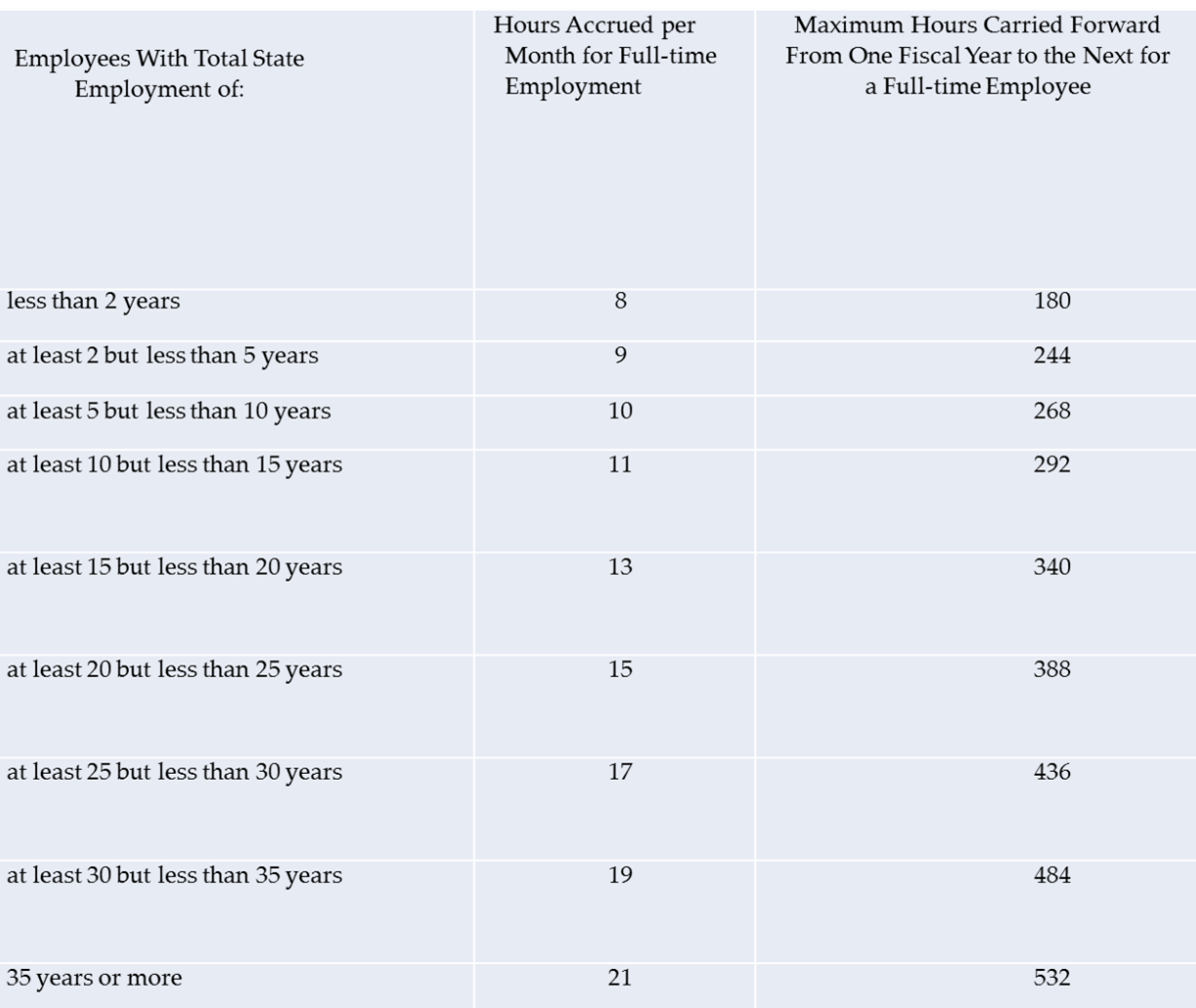

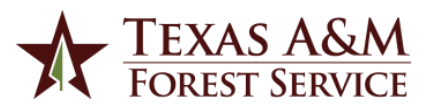

#### 1) Select the Time Off Worklet

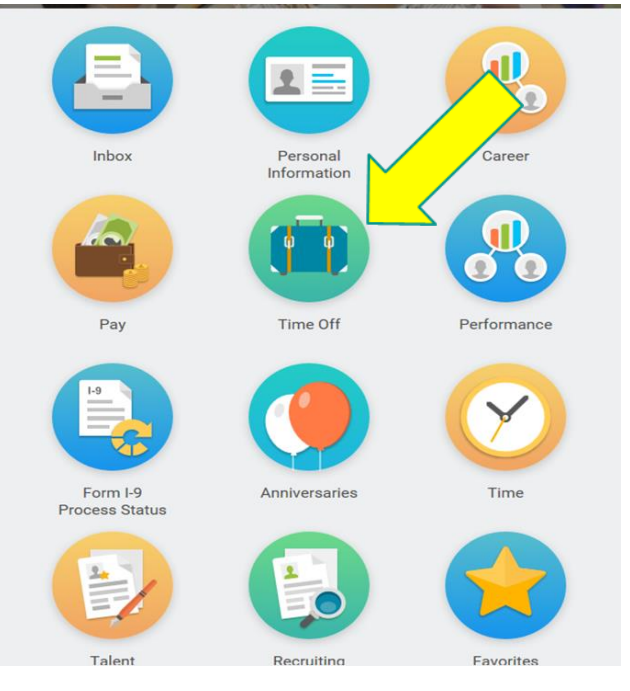

#### THE TEXAS A&M Request View Time Off My Time Off Time Off Correction Time Off Balance Leave of Absence Time Off Results by Period Return from Leave Available Balance as of Today Does not include future time off requests 0 Hours - Administrative 0.2 Hours - FLSA Comp Time

2) Click the Time Off box

1,136.5 Hours - Sick

4 Hours - State Comp Time

360 Hours - Vacation

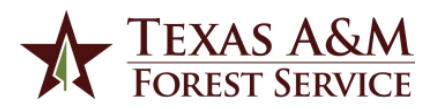

3) The Time Off Calendar View appears. The left side shows the balance available per leave plan.

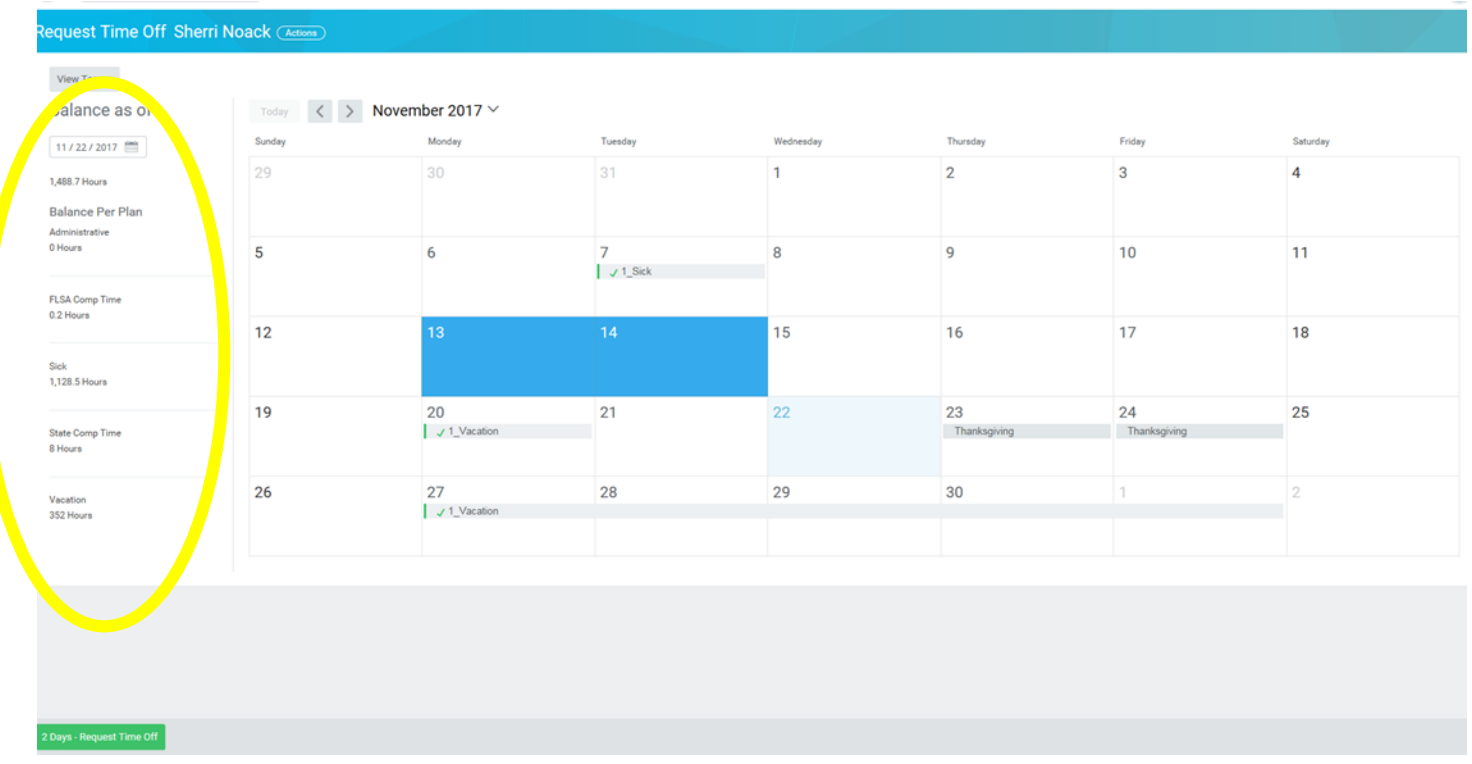

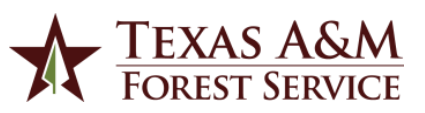

4) Select the days you would like to take off, then submit your request. The days selected will appear blue.

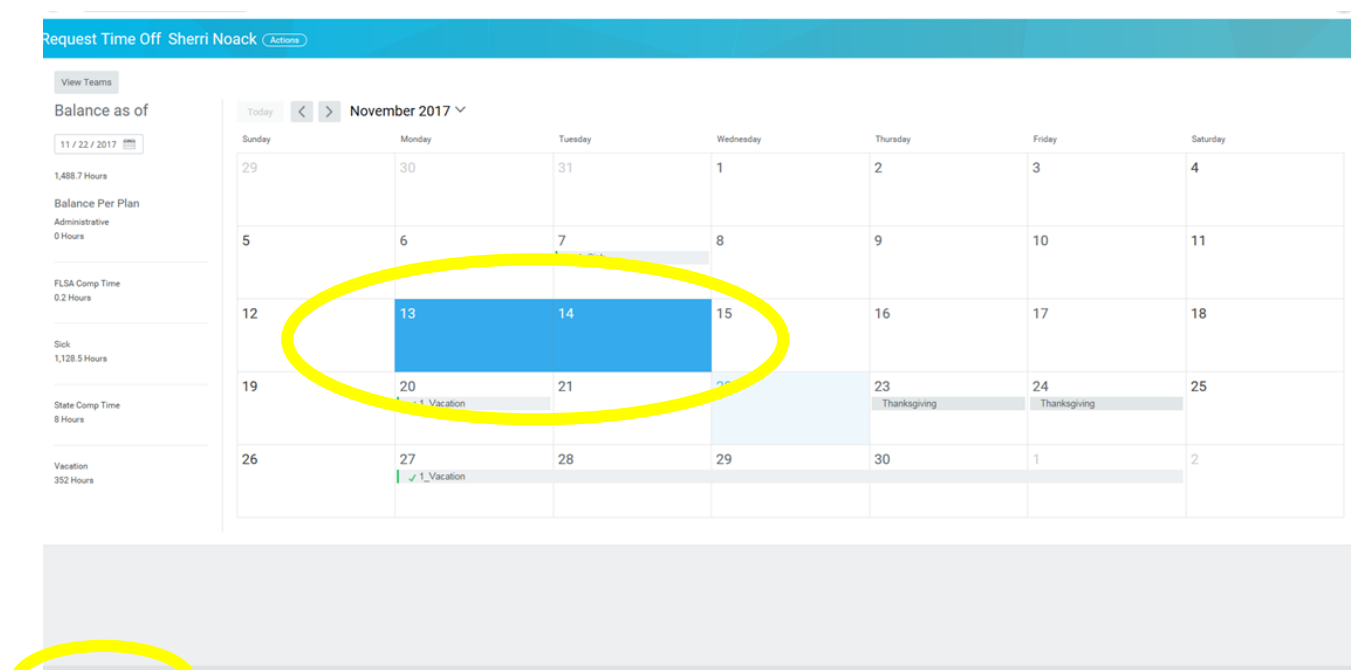

- By holding down shift key, you can request more than one day at a time.
- Must be requesting the same leave type and quantity of hours each day.

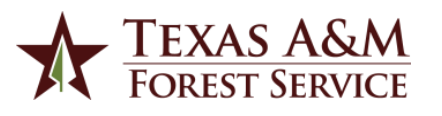

#### 5) Select the Type of leave you are requesting off.

- You will only see what is available for you to use.
- Educational Activities is listed as it's own leave type.
- Leave that requires Director's approval, continue to use Request for Personal Leave Form

(i.e. death of a family member, leave without pay, bad weather days, etc.)

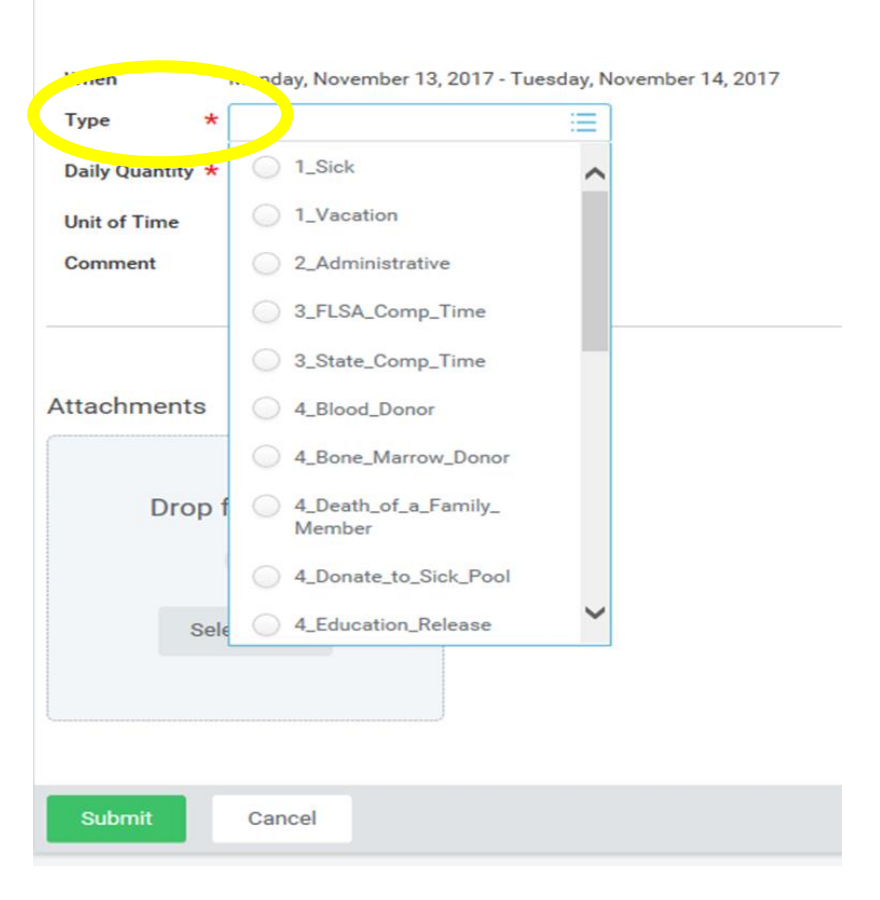

Please remember to always use Paid Time Off before requesting Unpaid Time Off.

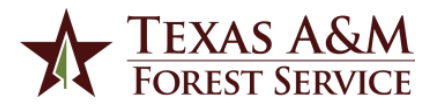

**Total: 6 Hours** 

#### 6) Enter the Daily Quantity you are requesting off.

- Requesting leave for multiple days, the total hours must be the same for each day (e.g. physical therapy)
- Requesting leave for multiple days and the hours are different, a separate entry needs to be made per day
- Requesting several weeks of leave at one time, make one entry per week
- In the comment section, note the hours actually taken (8–9:30 am)
- Do NOT attach any files.

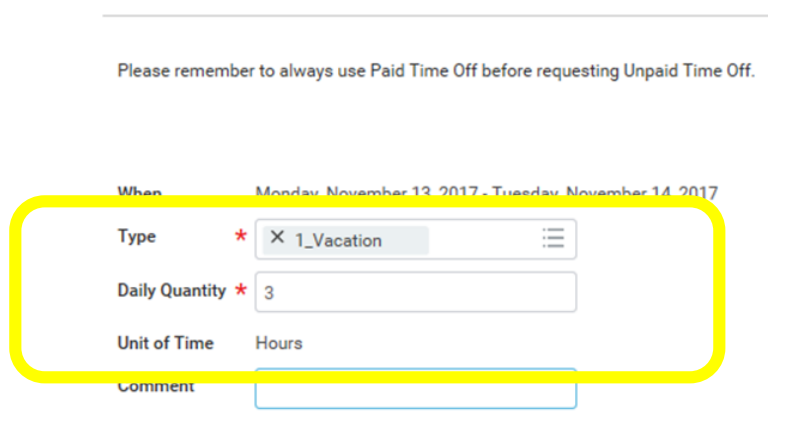

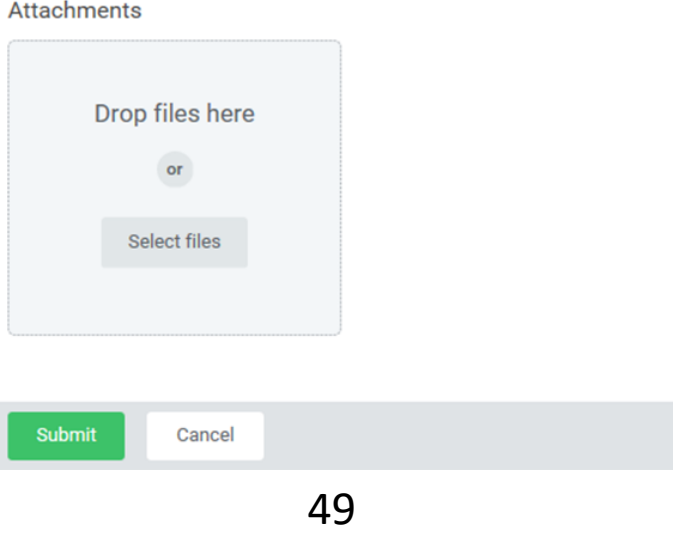

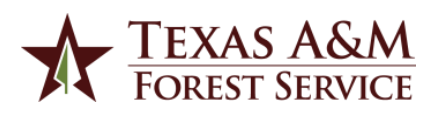

#### 7) Click Submit.

- The request will routed to the manager for approval.
- Once approved, the time off request will appear on your Time Off Calendar, which is visible to you and your manager.

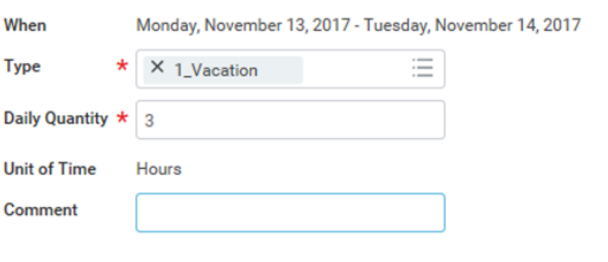

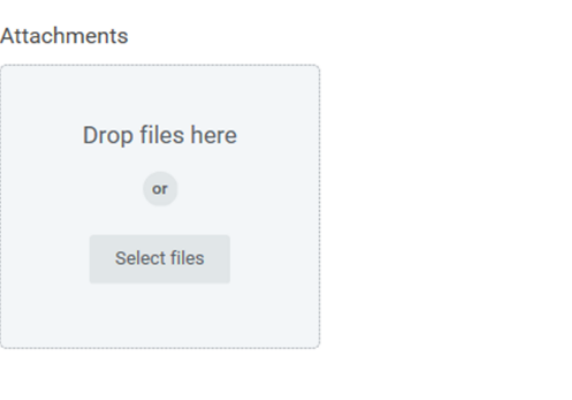

Submit

Cancel

If an employee is unavailable to enter time off,

- the manager may on behalf of the employee, or
- the absence partner may on behalf of the employee but the time off request will not route to the manager for approval. Absence Partners must retain documentation from the employee and manager certifying the time off request. This may be an email, a signed printed copy of the request or signed copy of timesheet.

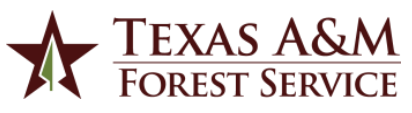

## Correct Time Off

- Used to change the time off type, length of time off, or dates taken for time off.
- Employees can correct their own time off and mangers can approve corrections.
	- Only approved time off request can be corrected
	- Unapproved time off requests can be cancelled and re-entered
- After making a correction, a manual timesheet must be sent to Payroll. Payroll will review for overtime rules.
- If the Absence Partner makes the correction, it's a one and done deal. The manager does not see or approve the change. Make sure the Absence Partner has approval/documentation to backup the entry.

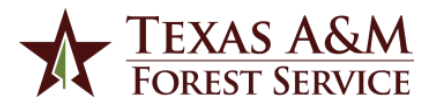

## How to Correct Time Off

#### 1) Select the Time Off Worklet

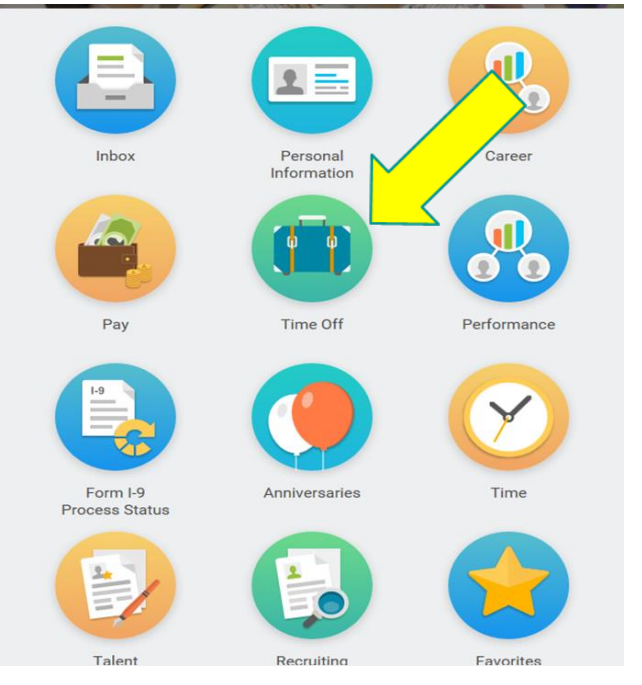

#### THE TEXAS A&M **UNIVERSITY SYSTEM** Request **View** My Time Off **Time Off Time Off Correction Time Off Balance** Leave of Absence Time Off Results by Period **Return from Leave**

2) Click the Time Off box

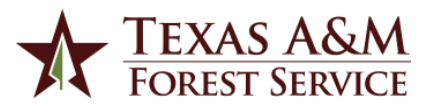

### How to Correct Time Off

#### 3) Select date to correct. 4) Make necessary

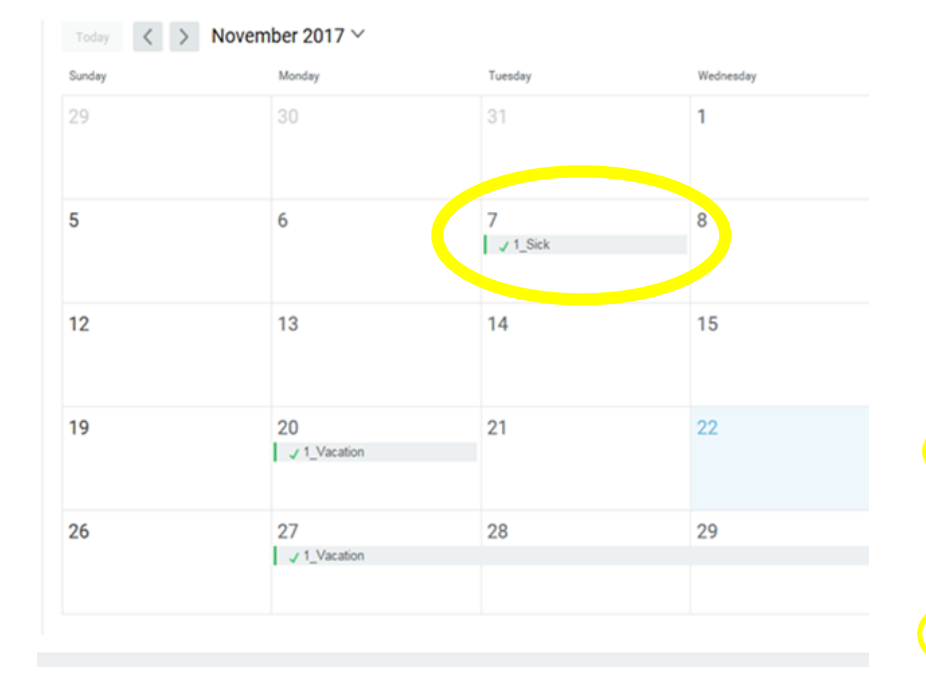

# changes then Submit.

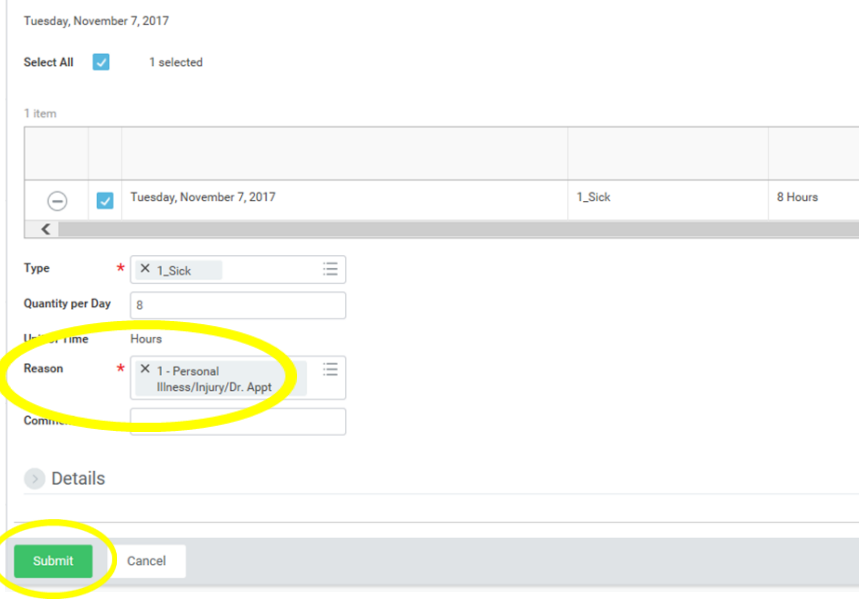

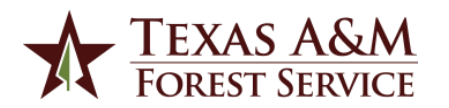

## Leave of Absence

- Used only for a very specific kind of absence that meets all of the following criteria:
	- Unpaid
	- Continuous for 30 days or longer
	- Full days
	- open-ended until action taken to return from leave

• Everything else is TIME OFF.

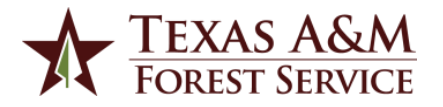

## Leave of Absence

1) Click the Time Off worklet.

**Time Off** 

2) Click the Leave of Absence button. Request

#### 3) Complete fields, click submit. Do not upload Last Day of Work documents.06/20/2017

Estimated Last Day of Absence \*

First Day of Absence

Type

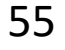

 $\frac{1-\lambda}{1+\lambda+1}$ 

06 / 21 / 2017

08 / 25 / 2017

X Parental Leave

Time Off

**Time Off Correction** 

Leave of Absence

Return from Leave

## Leave Without Pay

#### **Leave of Absence**

- 30 days or longer
- Continuous, full days of unpaid leave
- Form 500 process must be followed
- Needs Director approval
- Employee Development will process leave of absence request

#### **Time Off**

- Less than 30 days
- Not continuous or partial days of unpaid time off
- 3 days or Fewer
	- Employee enters unpaid time off request
	- Manager approves
- 4 to 9 days
	- Complete Request for Leave form
	- Manager and Associate Director approves
	- Associate Director's office sends copy of form to Employee Development and Payroll
	- Employee Development will process time off request
- 10 to 29 days
	- Complete Request for Leave form
	- Manager, Associate Director, Director approves
	- Director office sends copy to Employee Development and Payroll
	- Employee Development will process time off request

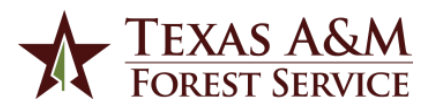

#### Questions?

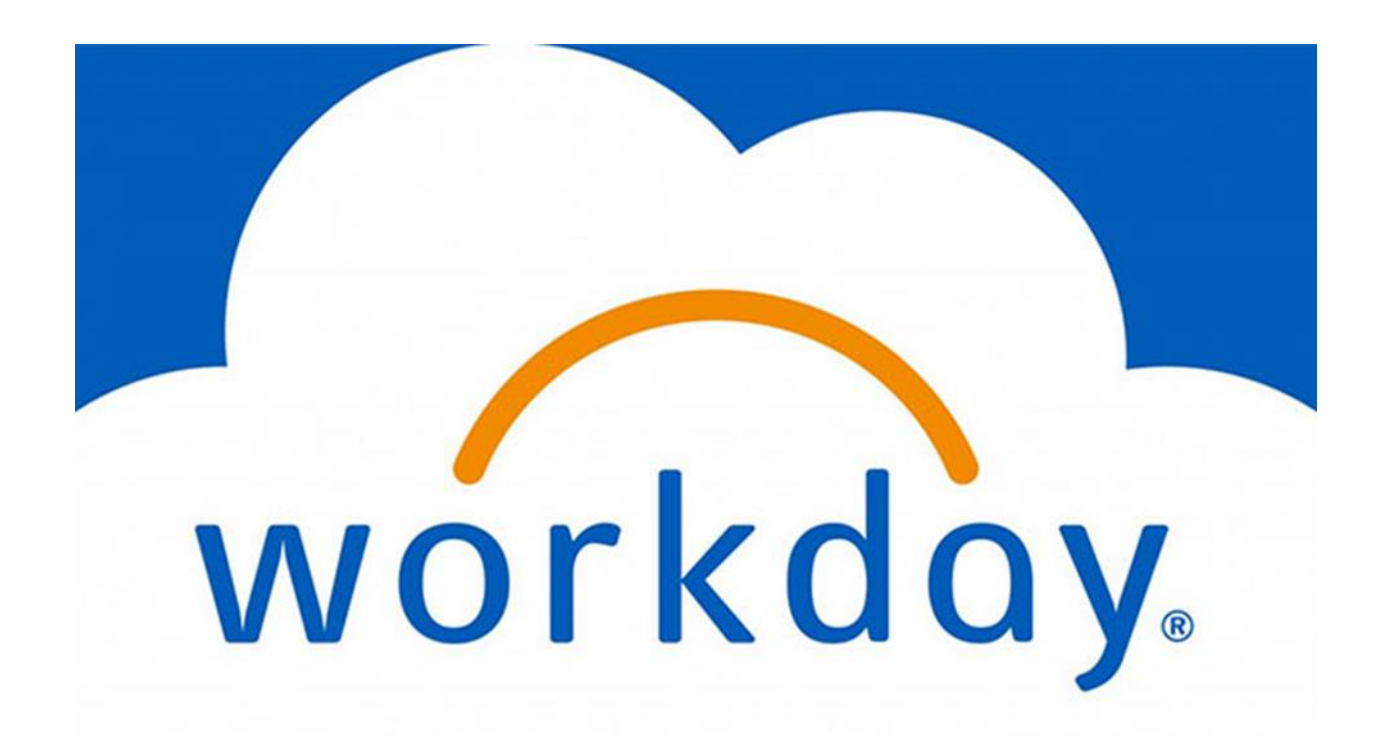

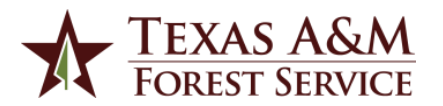